# ET950

Intel® QM87 **COM-Express Module**

# USER'S MANUAL

Version 1.0

# **Acknowledgments**

AMI is a registered trademark of American Megatrends Inc. PS/2 is a trademark of International Business Machines Corporation.

Intel and Intel® Ivy [Bridge DC Mobile Processor](http://www.intel.com/design/intarch/pentiumm/pentiumm.htm) are registered trademarks of Intel Corporation.

Microsoft Windows is a registered trademark of Microsoft Corporation.

All other product names or trademarks are properties of their respective owners.

# Table of Contents

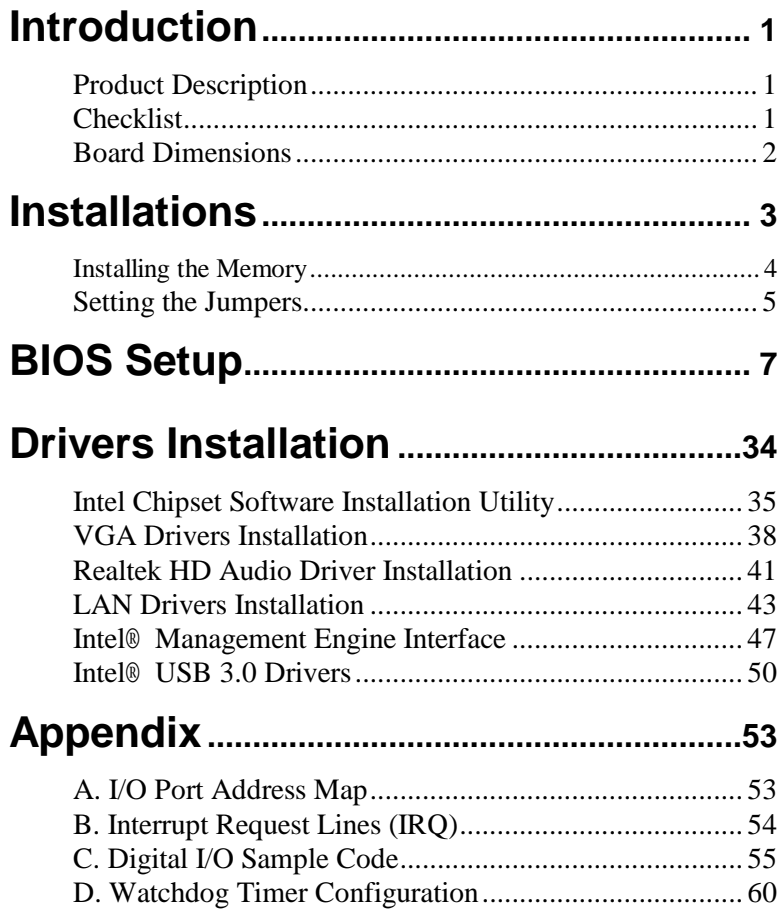

*This page is intentionally left blank.*

# **Introduction**

# **Product Description**

The ET950 COM-Express Module is based on the latest Intel® QM87 chipset with pin-out Type 6 that fully complies with the PICMG (PCI Industrial Computer Manufactures Group) COM.0 R2.0 specification.. The platform supports  $3<sup>rd</sup>$  generation Intel® Core processor family with BGA packing and feature an integrated dual-channel DDR3 memory controller as well as a graphics core.

The QM87 platform is made with 22-nanometer technology that supports Intel's first processor architecture to unite the CPU and the graphics core on the transistor level. The ET950 COM-Express Module utilizes the dramatic increase in performance provided this Intel's latest cutting-edge technology. Measuring 125mm x 95mm, the ET950 offers fast 6Gbps SATA , USB3.0 and DisplayPort. ET950 features Intel Active Management Technology 8.0.

## ET950F FEATURES:

- Supports Intel<sup>®</sup>  $3<sup>rd</sup>$  Generation Core i7/i5/i3 QC/DC mobile processors
- Two DDR3 SoDIMM, 1066/1333/1600MHz, Max. 16GB memory
- Intel® PCI-Express Gigabit LAN
- Integrated Graphics for VGA/DisplayPort/LVDS displays
- 2x SATA 2.0, 2x SATA 3.0, 8x USB 2.0, USB 3.0 (4 ports)
- 1x PEG (x16), 7x PCI-EX1

# **Checklist**

Your ET950 package should include the items listed below.

- The ET950 COM-Express Module
- This User's Manual
- 1 CD containing chipset drivers and flash memory utility
- $\bullet$  1 heat sink

# **Board Dimensions**

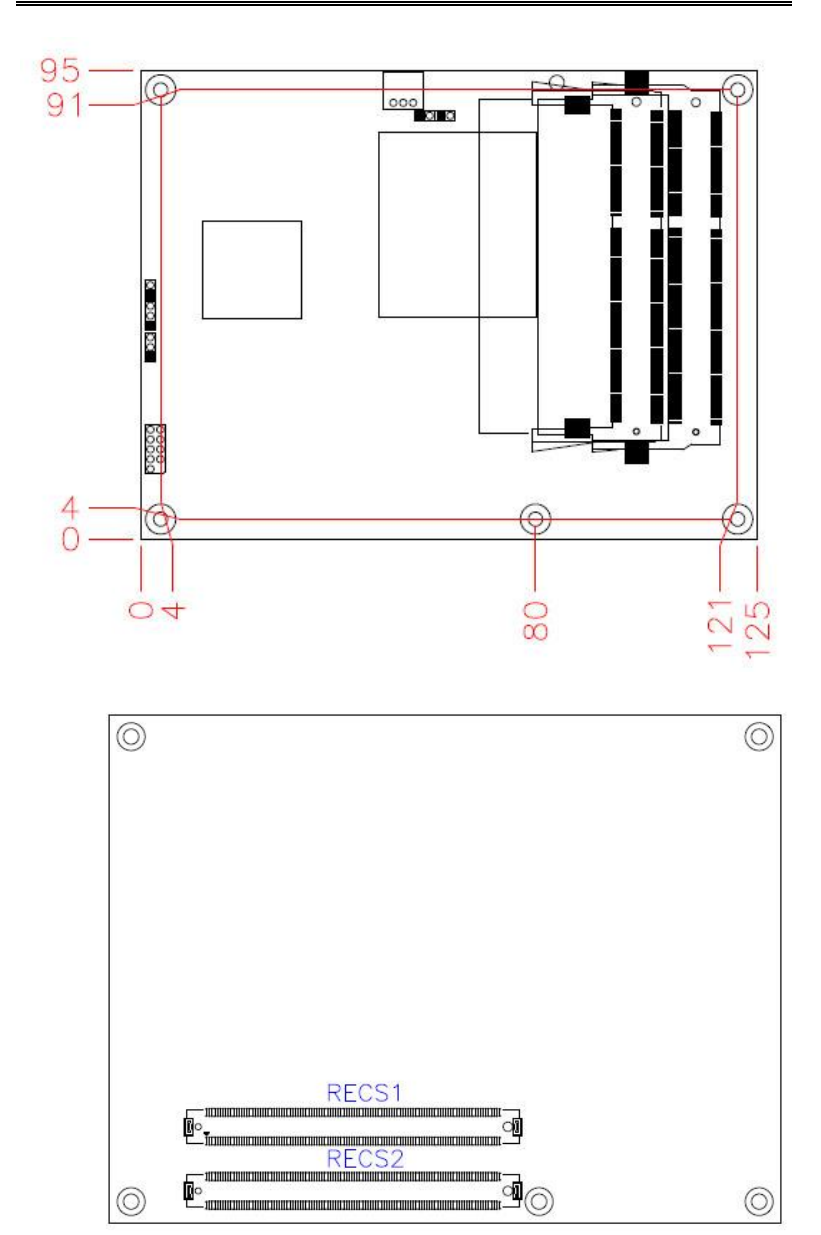

2 ET950 User's Manual

# **Installations**

This section provides information on how to use the jumpers and connectors on the ET950 in order to set up a workable system. The topics covered are:

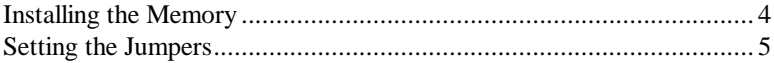

# <span id="page-7-0"></span>**Installing the Memory**

The ET950 board supports two DDR3 memory socket for a maximum total memory of 16GB in DDR3 SO-DIMM memory type.

#### **Installing and Removing Memory Modules**

To install the DDR3 modules, locate the memory slot on the board and perform the following steps:

- 1. Hold the DDR3 module so that the key of the DDR3 module aligned with that on the memory slot.
- 2. Gently push the DDR3 module in an upright position until the clips of the slot close to hold the DDR3 module in place when the DDR3 module touches the bottom of the slot.
- 3. To remove the DDR3 module, press the clips with both hands.

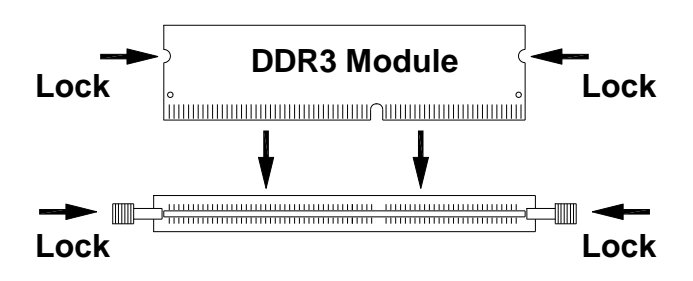

# <span id="page-8-0"></span>**Setting the Jumpers**

Jumpers are used on ET950 to select various settings and features according to your needs and applications. Contact your supplier if you have doubts about the best configuration for your needs. The following lists the connectors on ET930 and their respective functions.

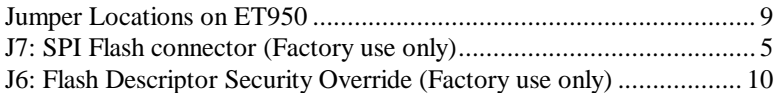

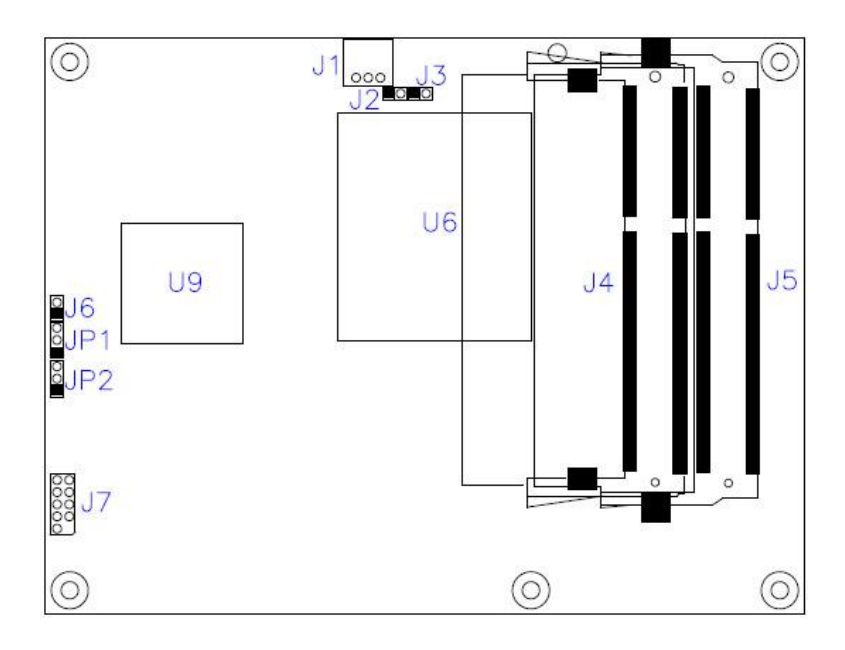

# <span id="page-8-1"></span>**J7: SPI Flash connector (Factory use only)**

## **J6: Flash Descriptor Security Override (Factory use only)**

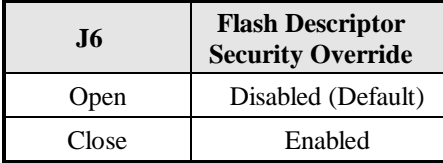

*This page is intentionally left blank.*

# **BIOS Setup**

This chapter describes the different settings available in the AMI BIOS that comes with the board. The topics covered in this chapter are as follows:

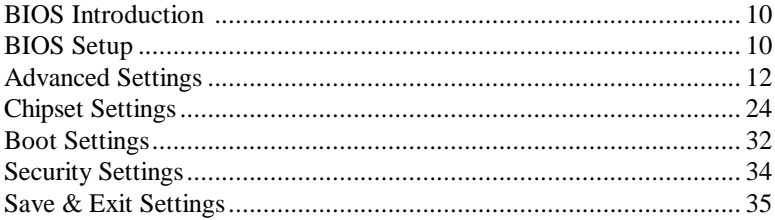

## **BIOS Introduction**

The BIOS (Basic Input/Output System) installed in your computer system's ROM supports Intel processors. The BIOS provides critical low-level support for a standard device such as disk drives, serial ports and parallel ports. It also password protection as well as special support for detailed fine-tuning of the chipset controlling the entire system.

# **BIOS Setup**

The BIOS provides a Setup utility program for specifying the system configurations and settings. The BIOS ROM of the system stores the Setup utility. When you turn on the computer, the BIOS is immediately activated. Pressing the <Del> key immediately allows you to enter the Setup utility. If you are a little bit late pressing the <Del> key, POST (Power On Self Test) will continue with its test routines, thus preventing you from invoking the Setup. If you still wish to enter Setup, restart the system by pressing the "Reset" button or simultaneously pressing the <Ctrl>, <Alt> and <Delete> keys. You can also restart by turning the system Off and back On again. The following message will appear on the screen:

Press <DEL> to Enter Setup

In general, you press the arrow keys to highlight items, <Enter> to select, the <PgUp> and <PgDn> keys to change entries, <F1> for help and <Esc> to quit.

When you enter the Setup utility, the Main Menu screen will appear on the screen. The Main Menu allows you to select from various setup functions and exit choices.

*Warning: It is strongly recommended that you avoid making any changes to the chipset defaults. These defaults have been carefully chosen by both AMI and your system manufacturer to provide the absolute maximum performance and reliability. Changing the defaults could cause the system to become unstable and crash in some cases.*

# **Main Settings**

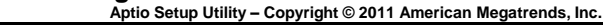

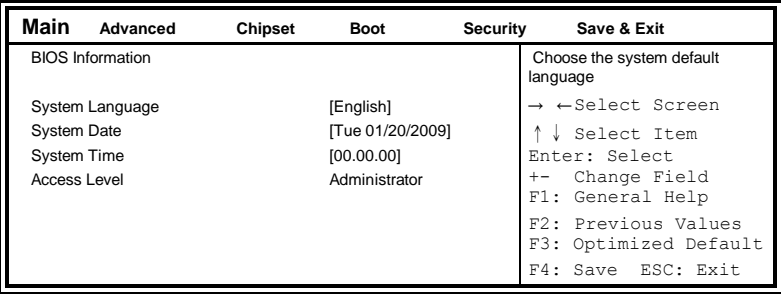

## **System Language**

Choose the system default language.

#### **System Date**

Set the Date. Use Tab to switch between Data elements.

## **System Time**

Set the Time. Use Tab to switch between Data elements.

# **Advanced Settings**

This section allows you to configure and improve your system and allows you to set up some system features according to your preference.

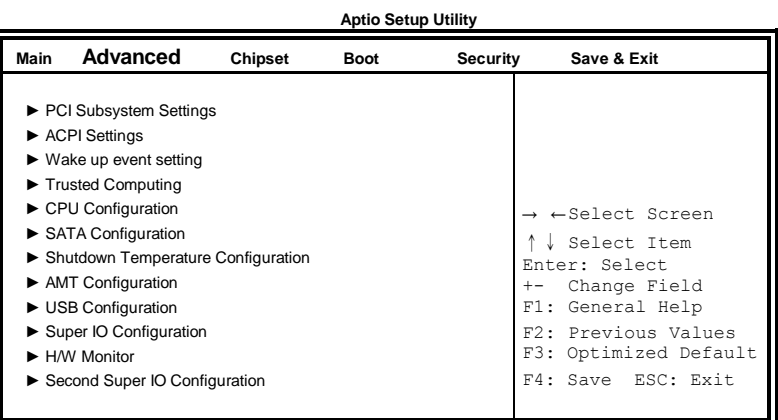

# **PCI Subsystem Settings**

**Aptio Setup Utility**

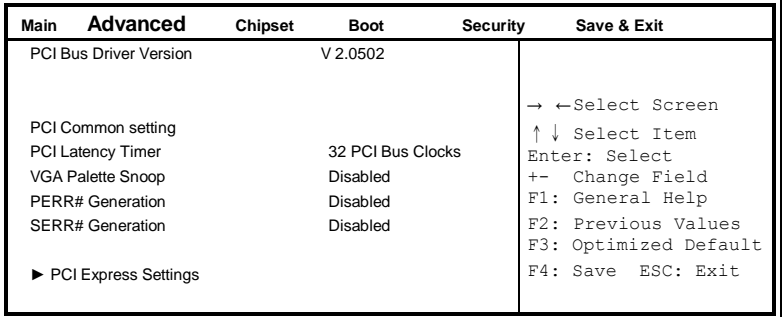

## **PCI Express Settings**

Change PCI Express devices settings.

#### **PCI Express Settings**

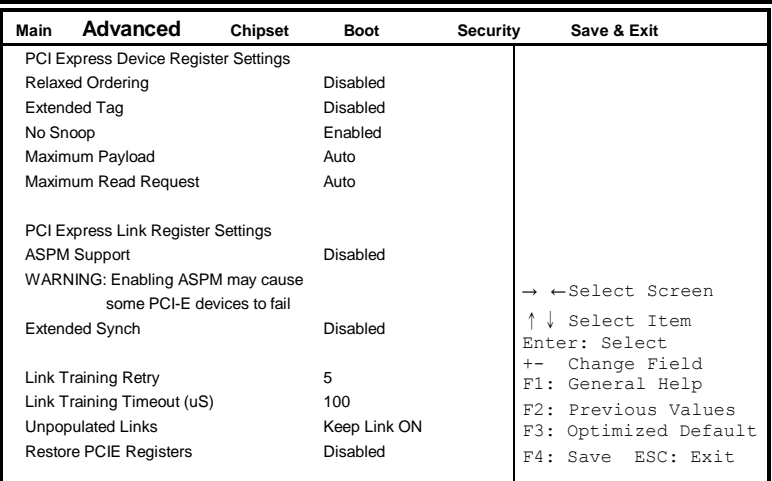

**Aptio Setup Utility**

#### **Relaxed Ordering**

Enables or disables PCI Express Device Relaxed Ordering.

#### **Extended Tag**

If ENABLED allows device to use 8-bit Tag field as a requester.

#### **No Snoop**

Enables or disables PCI Express Device No Snoop option.

#### **Maximum Payload**

Set Maximum Payload of PCI Express Device or allow System BIOS to select the value.

#### **Maximum Read Request**

Set Maximum Read Request Size of PCI Express Device or allow System BIOS to select the value.

#### **ASPM Support**

Set the ASPM Level: Force L0s – Force all links to L0s State: AUTO – BIOS auto configure : DISABLE – Disables ASPM.

#### **Extended Synch**

If ENABLED allows generation of Extended Synchronization patterns.

#### **Link Training Retry**

Defines number of Retry Attempts software will take to retrain the link if previous training attempt was unsuccessful.

## **Link Training Timeout (uS)**

Defines number of Microseconds software will wait before polling 'Link Training' bit in Link Status register. Value range from 10 to 1000 uS.

#### **Unpopulated Links**

In order to save power, software will disable unpopulated PCI Express links, if this option set to 'Disable Link'.

# **ACPI Settings**

**Aptio Setup Utility**

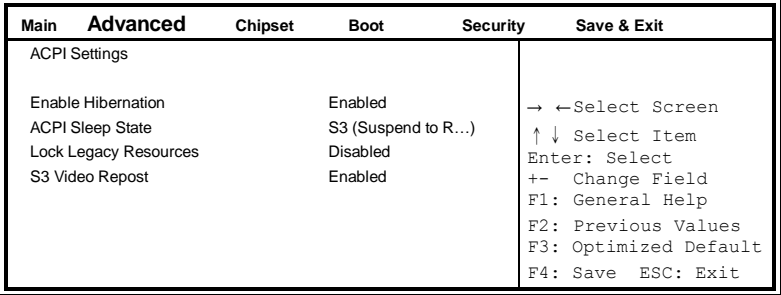

## **Enable Hibernation**

Enables or Disables System ability to Hibernate (OS/S4 Sleep State). This option may be not effective with some OS.

## **ACPI Sleep State**

Select ACPI sleep state the system will enter, when the SUSPEND button is pressed.

## **Lock Legacy Resources**

Enabled or Disabled Lock of Legacy Resources.

## **S3 Video Repost**

Enable or disable S3 Video Repost.

#### **Wake up event settings**

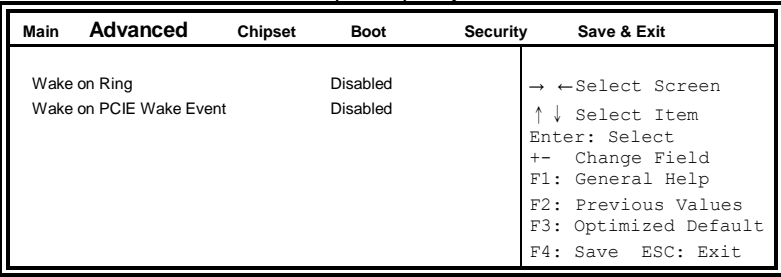

#### **Aptio Setup Utility**

# **Wake on PCIE PME Wake Event**

The options are Disabled and Enabled.

#### **Trusted Computing**

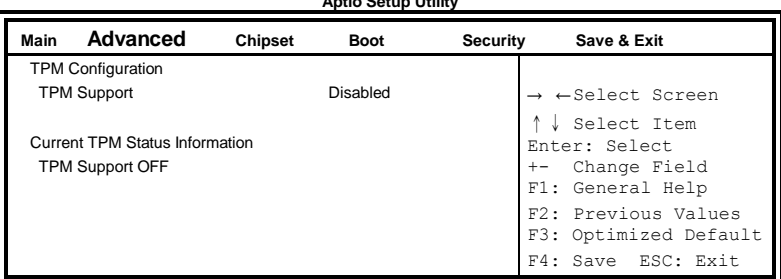

**Aptio Setup Utility**

#### **TPM Support**

This configuration is supported only with MB970VF. Enables or Disables TPM support. O.S. will not show TPM. Reset of platform is required.

#### **Security Device Support**

Enables or disables BIOS support for security device. O.S. will not show Security Device. TCG EFI protocol and INT1A interface will not be available.

# **CPU Configuration**

This section shows the CPU configuration parameters.

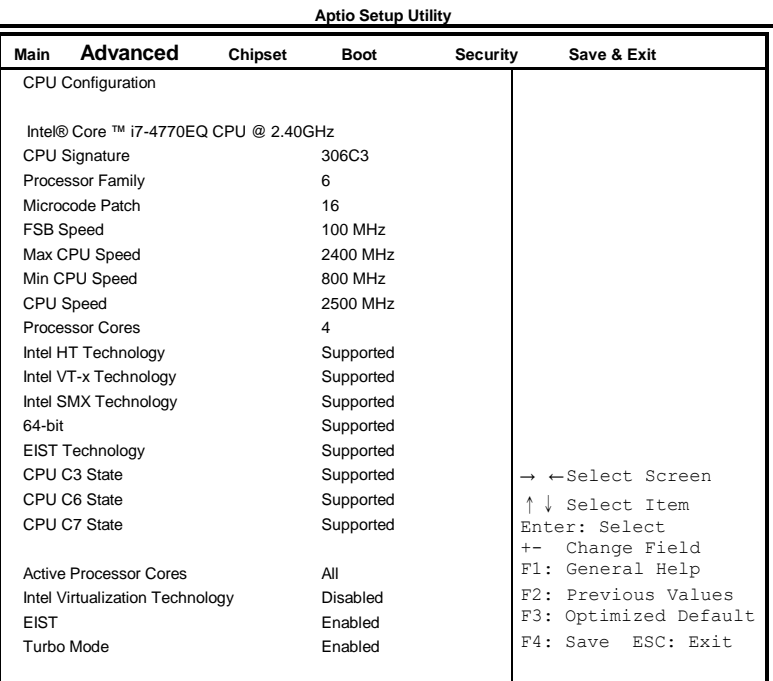

**Active Processor Cores**

Number of cores to enable in each processor package.

#### **Intel Virtualization Technology**

When enabled , a VMM can utilize the additional hardware capabilities provided by Vanderpool Technology.

#### **EIST**

Enabled / Disabled Intel Speedstep.

#### **Turbo Mode**

Enabled / Disabled Turbo Mode.

# **SATA Configuration**

SATA Devices Configuration.

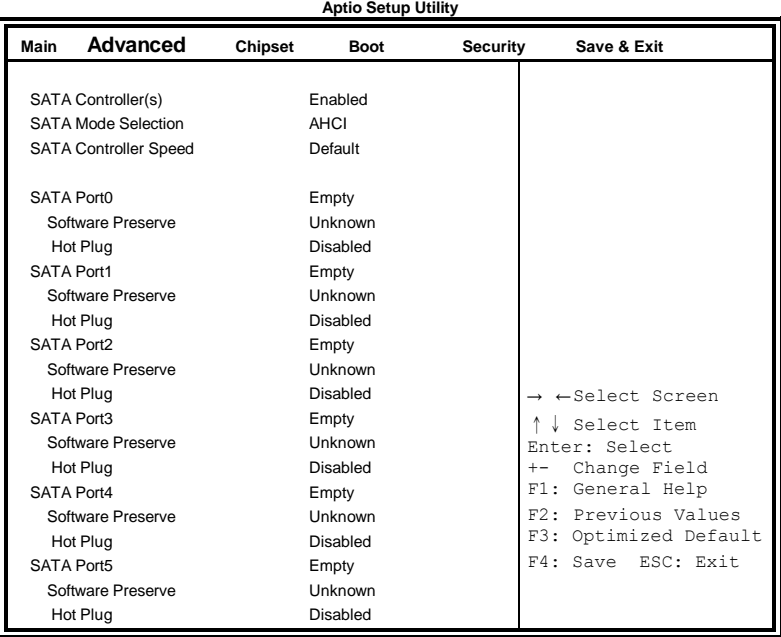

#### **SATA Controller(s)**

Enable / Disable Serial ATA Controller.

# **SATA Mode Selection**

(1) IDE Mode. (2) AHCI Mode. (3) RAID Mode.

# **Shutdown Temperature Configuration Aptio Setup Utility**

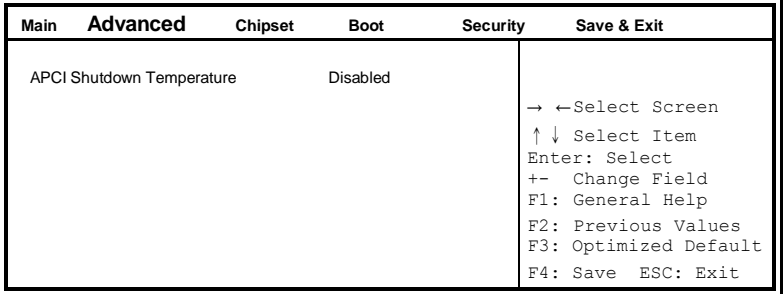

# **ACPI Shutdown Temperature**

The default setting is Disabled

# **AMT Configuration**

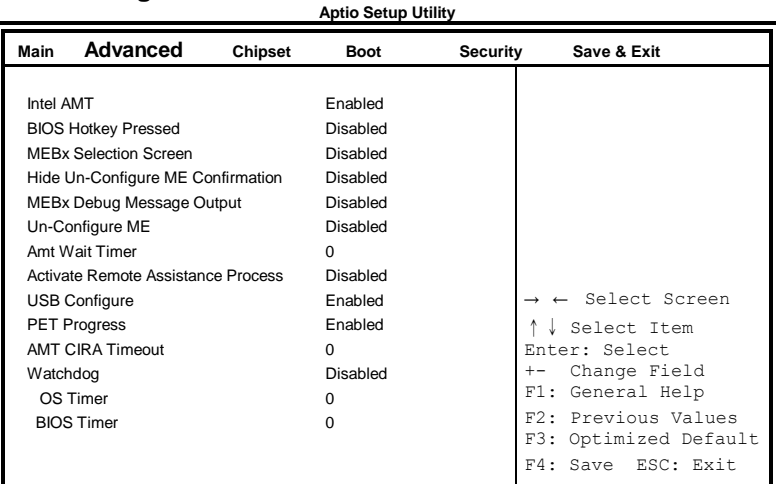

#### **AMT Configuration**

This configuration is supported only with MB980VF (with iAMT function). Options are Enabled and Disabled.

Note: iAMT H/W is always enabled. This option just controls the BIOS extension execution. If enabled, this requires additional firmware in the SPI device.

## **Unconfigure ME**

This configuration is supported only with MB980VF (with iAMT function). Perform AMT/ME unconfigure without password operation.

#### **Amt Wait Timer**

Set timer to wait before sending ASF\_GET\_BOOT\_OPTIONS.

#### **Activate Remote Assistance Process**

Trigger CIRA boot.

## **PET Progress**

User can Enable/Disable PET Events progress to receive PET events or not.

#### **Watchdog Timer**

This configuration is supported only with MB980VF (with iAMT function). Enable/Disable Watchdog Timer.

# **USB Configuration**

**Aptio Setup Utility**

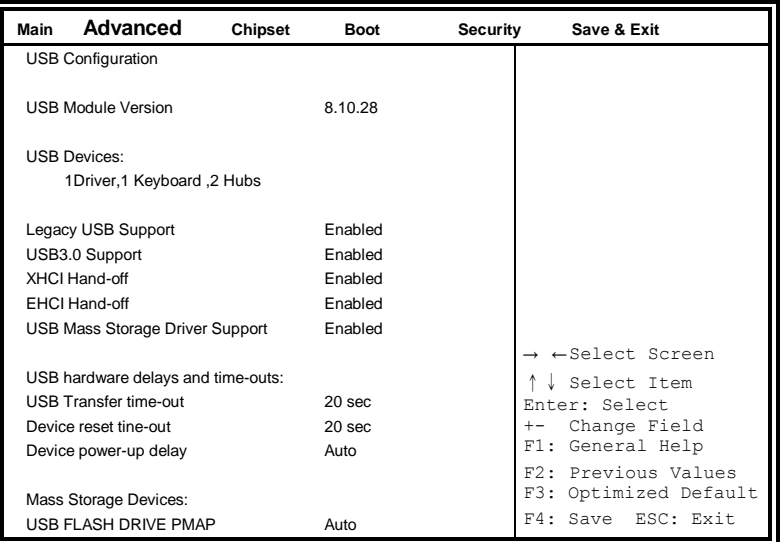

## **Legacy USB Support**

Enables Legacy USB support.

AUTO option disables legacy support if no USB devices are connected. DISABLE option will keep USB devices available only for EFI applications.

#### **USB3.0 Support**

Enable/Disable USB3.0 (XHCI) Controller support.

#### **XHCI Hand-off**

This is a workaround for OSes without XHCI hand-off support. The XHCI ownership change should be claimed by XHCI driver.

#### **EHCI Hand-off**

Enabled/Disabled. This is a workaround for OSes without EHCI hand-off support. The EHCI ownership change should be claimed by EHCI driver.

#### **USB Mass Storage Driver Support**

Enable/Disable USB Mass Storage Driver Support.

#### **USB Transfer time-out**

The time-out value for Control, Bulk, and Interrupt transfers.

#### **Device reset tine-out**

USB mass Storage device start Unit command time-out.

#### **Device power-up delay**

Maximum time the device will take before it properly reports itself to the Host Controller. 'Auto' uses default value: for a Root port it is 100ms, for a Hub port the delay is taken from Hub descriptor.

**Aptio Setup Utility**

#### **Super IO Configuration**

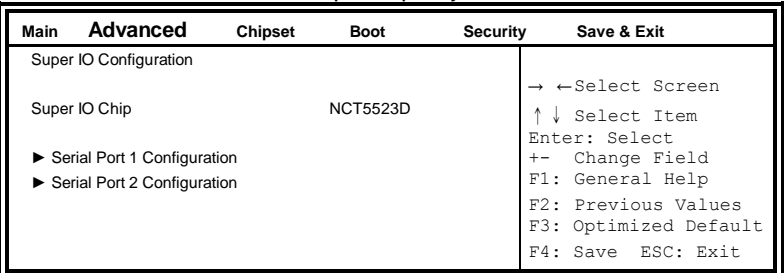

#### **Serial Port Configuration**

Set Parameters of Serial Ports. User can Enable/Disable the serial port and Select an optimal settings for the Super IO Device.

#### **H/W Monitor**

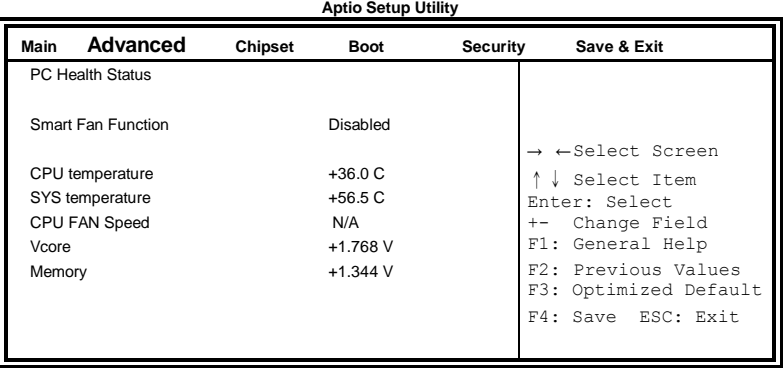

#### **Temperatures/Voltages**

These fields are the parameters of the hardware monitoring function feature of the motherboard. The values are read-only values as monitored by the system and show the PC health status.

#### **Smart Fan Function**

This field enables or disables the smart fan feature. At a certain temperature, the fan starts turning. Once the temperature drops to a certain level, it stops turning again.

# **Second Super IO Configuration**

System Second Super IO Chip Parameters.

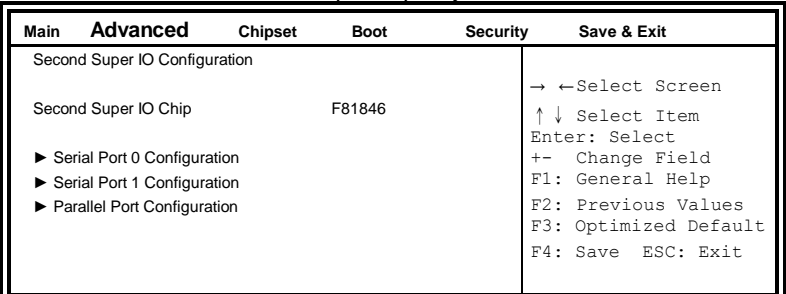

#### **Aptio Setup Utility**

## **Serial Port 0 Configuration**

Set Parameters of Serial Port 0(COMA).

#### **Serial Port 1 Configuration**

Set Parameters of Serial Port 1(COMB)

#### **Parallel Port Configuration**

Set Parameters of Parallel Port (LPT/LPTE)

# **Chipset Settings**

This section allows you to configure and improve your system and allows you to set up some system features according to your preference.

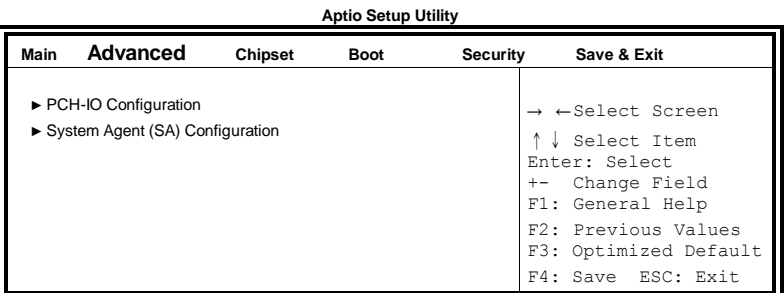

## **PCH-IO Configuration**

This section allows you to configure the North Bridge Chipset.

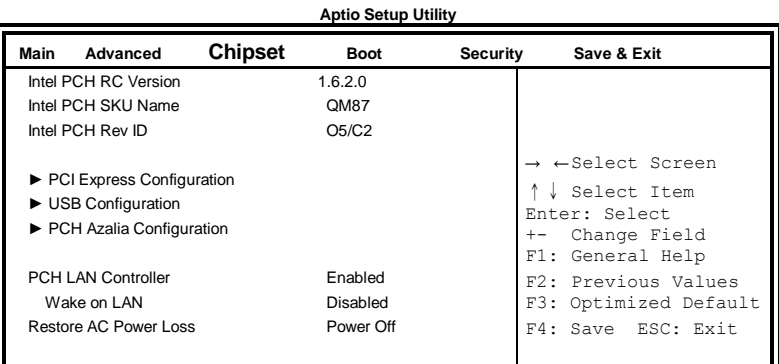

#### **PCH LAN Controller**

Enable or disable onboard NIC.

#### **Wake on LAN**

Enable or disable integrated LAN to wake the system. (The Wake On LAN cannot be disabled if ME is on at Sx state.)

#### **Restore AC Power Loss**

Select AC power state when power is re-applied after a power failure.

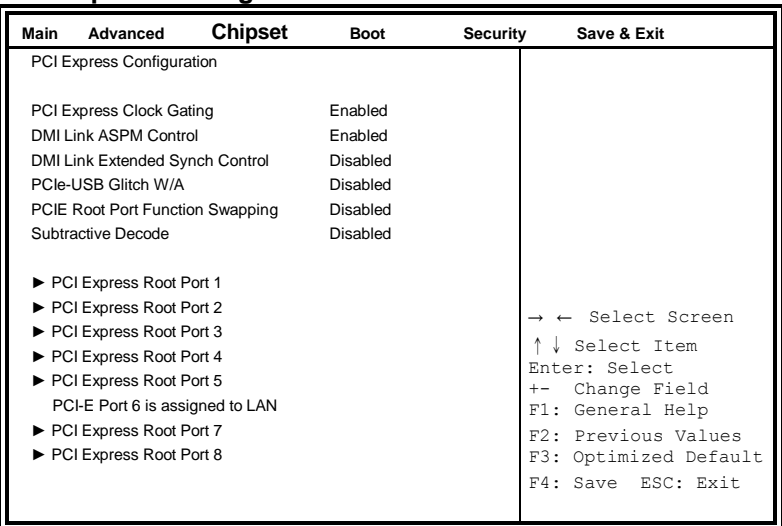

# **PCI Express Configuration**

## **PCI Express Clock Gating**

Enable or disable PCI Express Clock Gating for each root port.

#### **DMI Link ASPM Control**

The control of Active State Power Management on both NB side and SB side of the DMI link.

#### **PCIe-USB Glitch W/A**

PCIe-USB Glitch W/A for bad USB device(s) connected behind PCIE/PEG port.

### **USB Configuration**

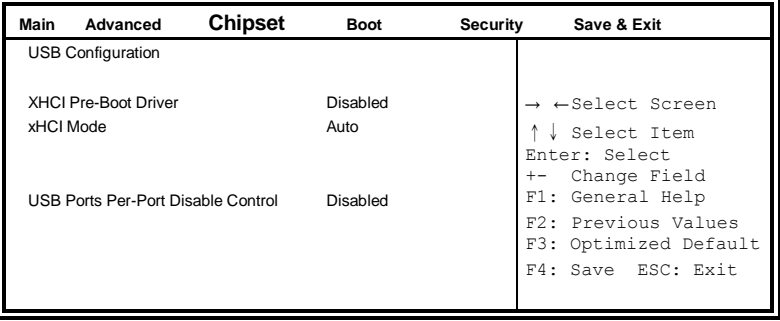

#### **USB Precondition**

Precondition work on USB host controller and root ports for faster enumeration.

#### **xHCI Mode**

Mode of operation of xHCI controller.

#### **USB Ports Per-Port Disable Control**

Control each of the USB ports (0~13) disabling.

# **PCH Azalia Configuration**

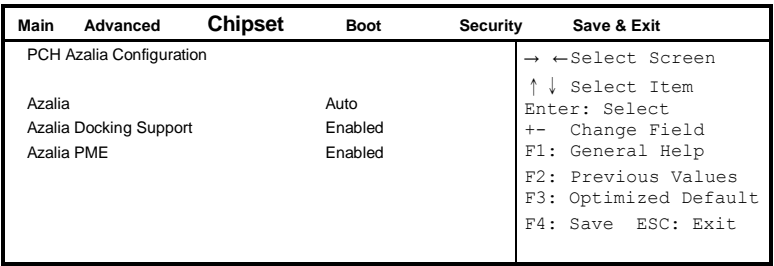

# **Azalia**

Control Detection of the Azalia device.

Disabled = Azalia will unconditionally be disabled.

Enabled Azalia will be unconditionally be enabled.

Auto = Azalia will be enabled if present, disabled otherwise.

# **Azalia Docking Support**

Enable or Disable Azalia Docking Support of Audio Controller.

## **Azalia PME**

Enable or Disable power Management capability of Audio Controller.

# **System Agent (SA) Configuration Aptio Setup Utility**

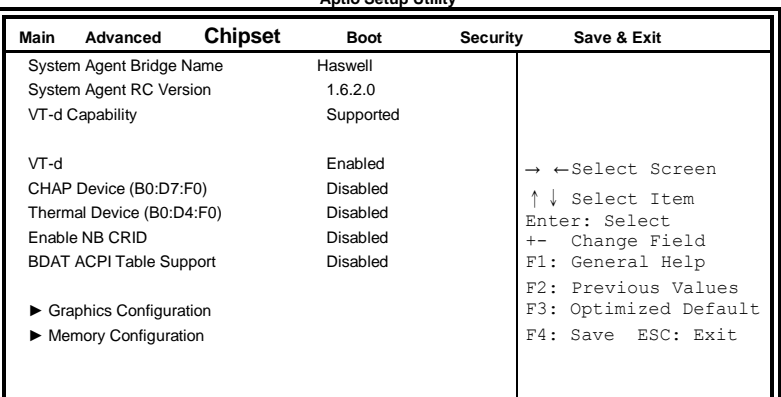

# **VT-d**

Check to enable VT-d function on MCH.

#### **Enable NB CRID**

Enable or disable NB CRID WorkAround.

## **BDAT ACPI Tabled Support**

Enables Support for the BDAT ACPI table.

# **Graphics Configuration**

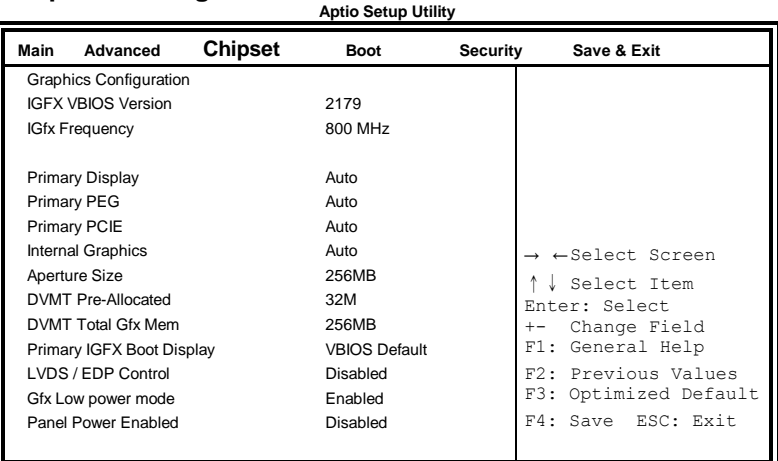

#### **Primary Display**

Select which of IGFX/PEG/PCI graphics device should be primary display or select SG for switchable Gfx.

#### **Primary PEG**

Select PEGO/PEG1/PEG2/PEG3 Graphics device should be Primary PEG.

#### **Primary PCIE**

Select PCIE0/PCIE1/PCIE2/PCIE3/PCIE4/PCIE5/PCIE6PCIE7 Graphics device should be primary PCIE.

#### **Internal Graphics**

Keep IGD enabled based on the setup options.

#### **DVMT Total Gfx Mem**

Select DVMT 5.0 total graphics memory size used by the internal graphics device.

#### **Primary IGFX Boot Display (LCD Control)**

Select the Video Device that will be activated during POST. This has no effect if external graphics present. Secondary booty display selection will appear based on your selection. VGA modes will be supported only on primary display.

#### **Gfx Low Power Mode**

This option is applicable for SFF only.

#### **Panel Power Enabled**

Enabled / Disabled forcing of Panel Power in the BIOS.

# **Memory Configuration**

#### **Aptio Setup Utility**

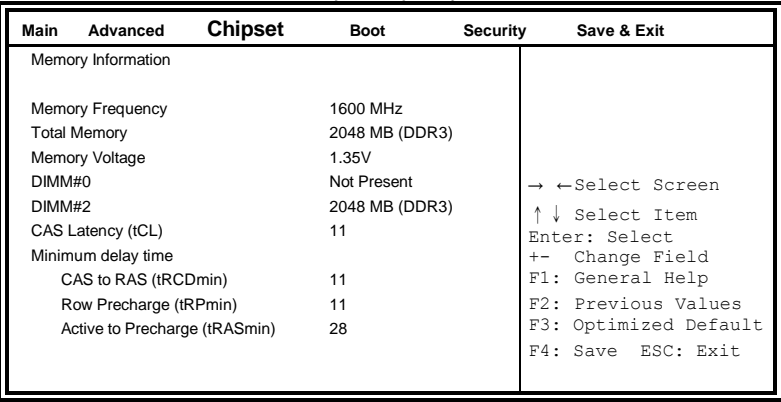

# **Boot Settings**

This section allows you to configure the boot settings.

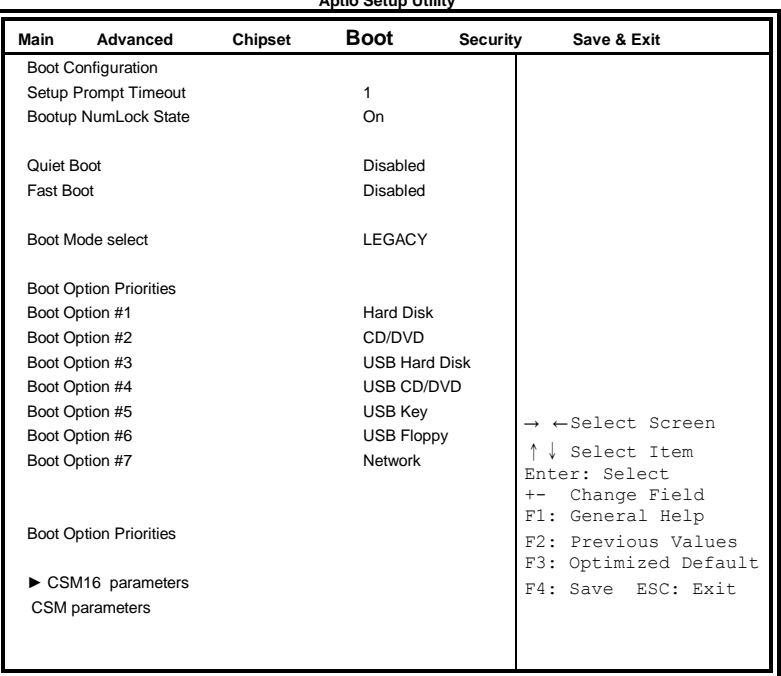

**Aptio Setup Utility**

#### **Setup Prompt Timeout**

Number of seconds to wait for setup activation key. 65535(0xFFFF) means indefinite waiting.

#### **Bootup NumLock State**

Select the keyboard NumLock state.

#### **Quiet Boot**

Enables/Disables Quiet Boot option.

#### **Fast Boot**

Enables/Disables boot with initialization of a minimal set of devices required to launch active boot option. Has no effect for BBS boot options.

#### **Boot Option Priorities**

Sets the system boot order.

# **CSM parameters**

This section allows you to configure the boot settings.

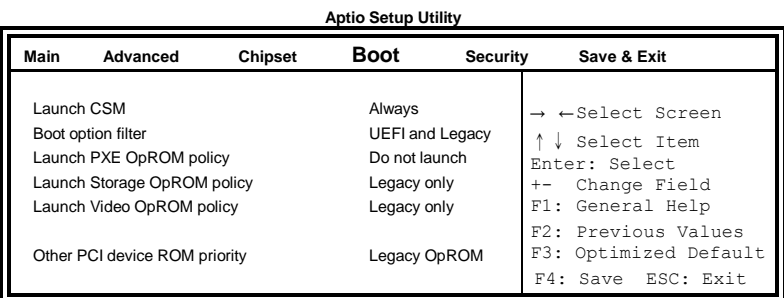

## **Boot option filter**

This option controls what devices system can boot to.

#### **Launch PXE OpROM policy**

Controls the execution of UEFI and Legacy PXE OpROM.

#### **Launch Storatge OpROM policy**

Controls the execution of UEFI and Legacy Storage OpROM.

#### **Launch Video OpROM policy**

Controls the execution of UEFI and Legacy Video OpROM.

## **Other PCI device ROM priority**

For PCI devices other than Network, Mass storage or Video defines which OpROM to launch.

# **Security Settings**

This section allows you to configure and improve your system and allows you to set up some system features according to your preference.

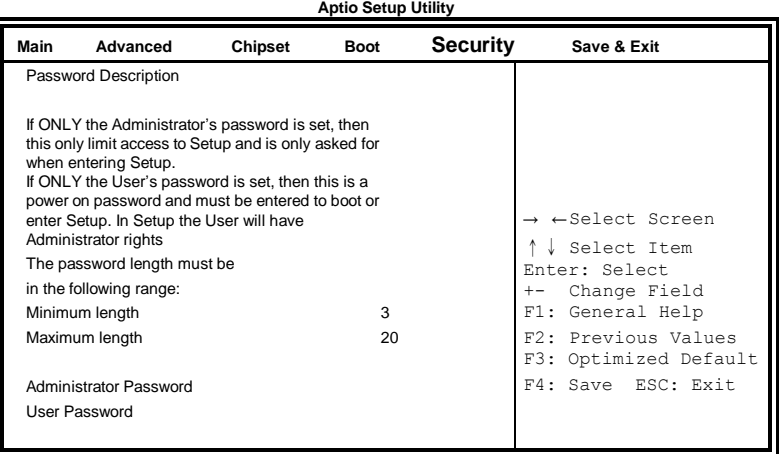

## **Administrator Password**

Set Setup Administrator Password.

#### **User Password**

Set User Password.

# **Save & Exit Settings**

| Main | Advanced                                                                    | Chipset | Boot | Security | Save & Exit                                                        |
|------|-----------------------------------------------------------------------------|---------|------|----------|--------------------------------------------------------------------|
|      | Save Changes and Exit<br>Discard Changes and Exit<br>Save Changes and Reset |         |      |          |                                                                    |
|      | Discard Changes and Reset<br>Save Options<br>Save Changes                   |         |      |          | $\rightarrow$ $\leftarrow$ Select Screen<br>Select Item            |
|      | <b>Discard Changes</b><br><b>Restore Defaults</b>                           |         |      |          | Enter: Select<br>Change Field<br>$+ -$<br>F1: General Help         |
|      | Save as User Defaults<br>Restore User Defaults                              |         |      |          | F2: Previous Values<br>F3: Optimized Default<br>F4: Save ESC: Exit |
|      |                                                                             |         |      |          |                                                                    |

**Aptio Setup Utility**

#### **Save Changes and Exit**

Exit system setup after saving the changes.

#### **Discard Changes and Exit**

Exit system setup without saving any changes.

#### **Save Changes and Reset**

Reset the system after saving the changes.

#### **Discard Changes and Reset**

Reset system setup without saving any changes.

#### **Save Changes**

Save Changes done so far to any of the setup options.

#### **Discard Changes**

Discard Changes done so far to any of the setup options.

#### **Restore Defaults**

Restore/Load Defaults values for all the setup options.

#### **Save as User Defaults**

Save the changes done so far as User Defaults.

#### **Restore User Defaults**

Restore the User Defaults to all the setup options.

# **Drivers Installation**

This section describes the installation procedures for software and drivers. The software and drivers are included with the motherboard. If you find the items missing, please contact the vendor where you made the purchase. The contents of this section include the following:

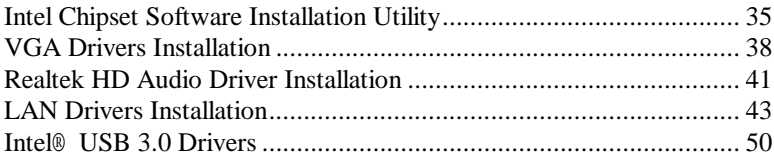

#### **IMPORTANT NOTE:**

After installing your Windows operating system, you must install first the Intel Chipset Software Installation Utility before proceeding with the drivers installation.

# <span id="page-38-0"></span>**Intel Chipset Software Installation Utility**

The Intel Chipset Drivers should be installed first before the software drivers to enable Plug & Play INF support for Intel chipset components. Follow the instructions below to complete the installation.

1. Insert the DVD that comes with the board. Click *Intel* and then *Intel(R) 8 Series Chipset Drivers*.

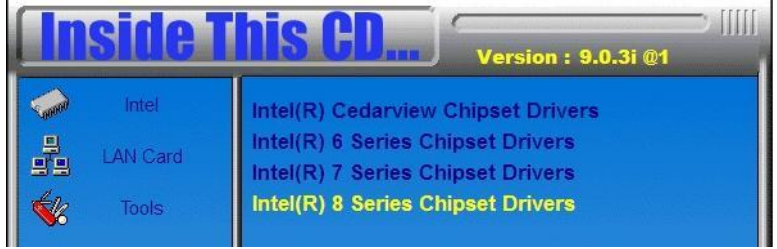

2. Click *Intel(R) Chipset Software Installation Utility.*

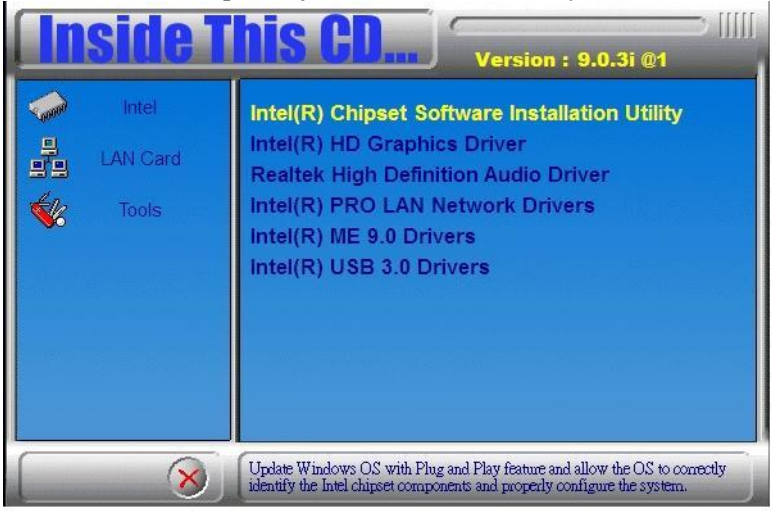

3. When the Welcome screen to the Intel® Chipset Device Software appears, click *Next* to continue.

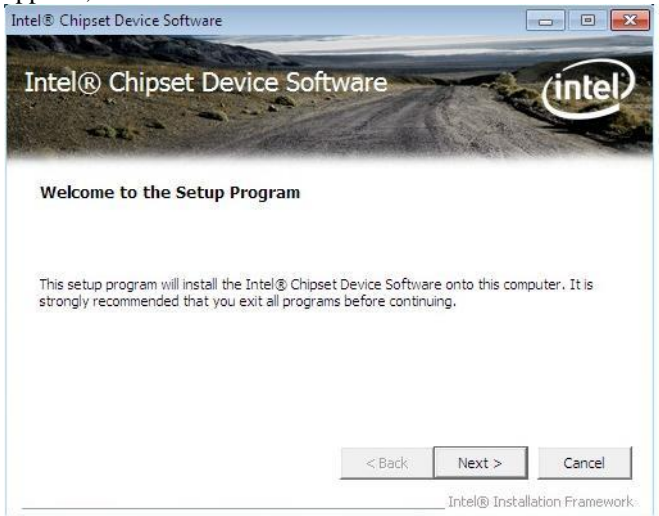

4. Click *Yes* to accept the software license agreement and proceed with the installation process.

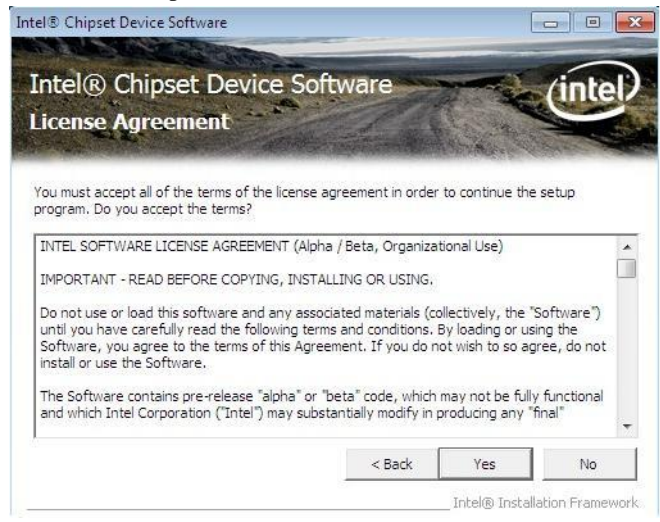

5. On the Readme File Information screen, click *Next* to continue the installation.

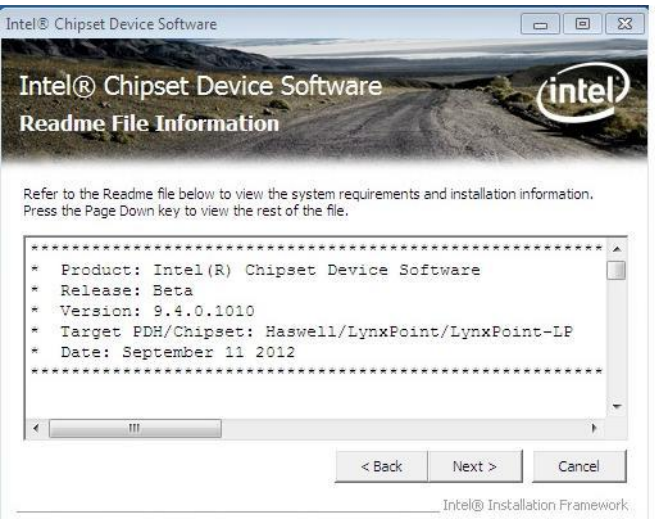

6. The Setup process is now complete. Click *Finish* to restart the computer and for changes to take effect.

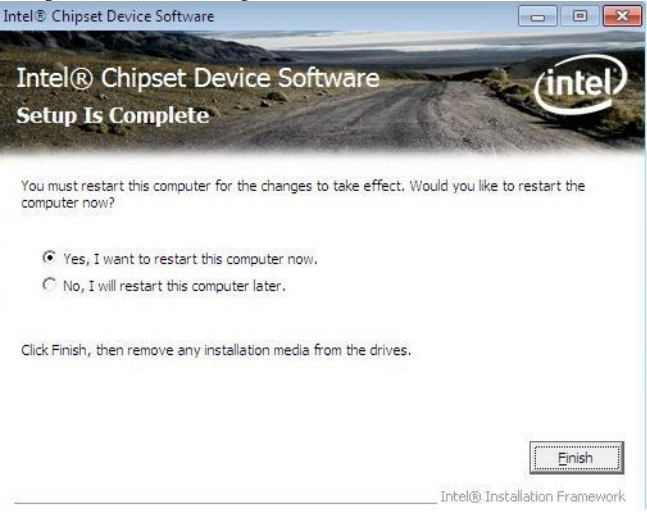

# <span id="page-41-0"></span>**VGA Drivers Installation**

1. Insert the DVD that comes with the board. Click *Intel* and then *Intel(R) 8 Series Chipset Drivers*.

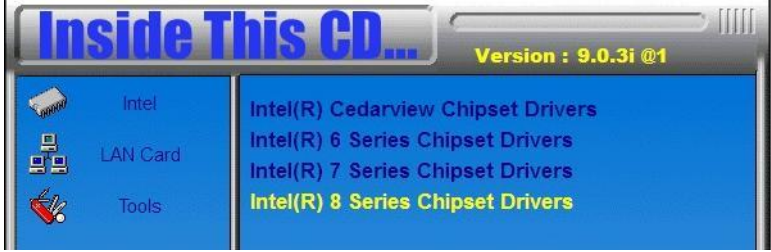

# 2. Click *Intel(R) Core(TM) i3/i5/i7 Graphics Driver.*

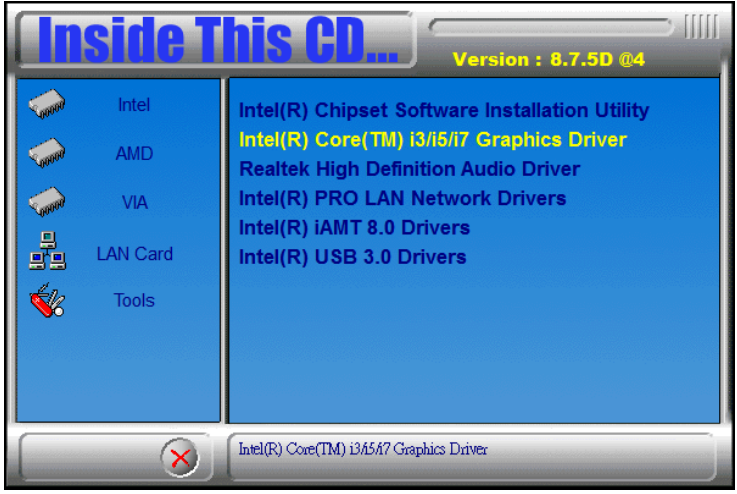

3. When the Welcome screen appears, click *Next* to continue.

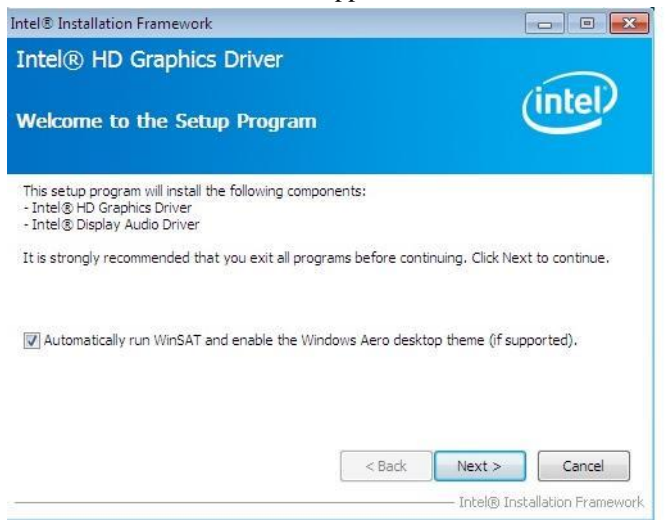

#### 4. Click *Yes* to to agree with the license agreement and continue the installation.

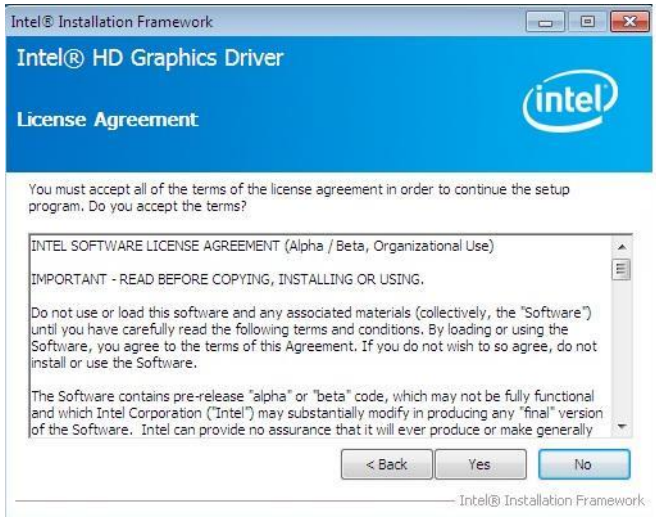

5. On the screen shown below, click *Install* to continue.

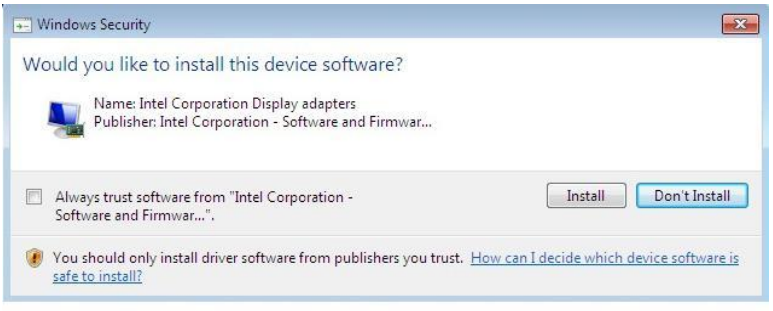

#### 6. Setup complete. Click *Finish* to restart the computer and for changes to take effect.

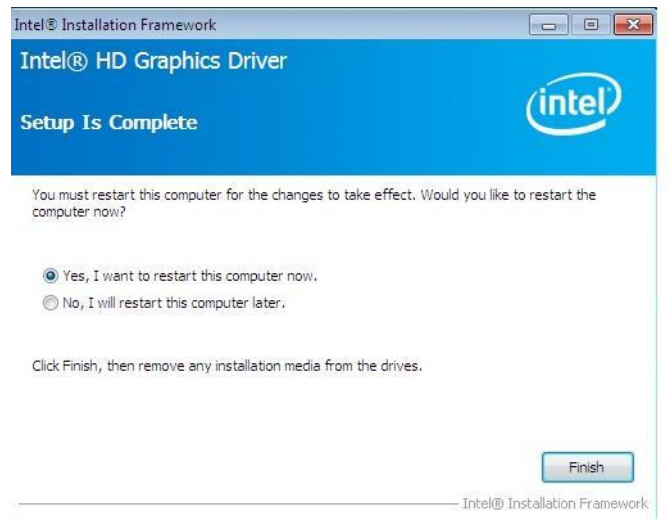

# <span id="page-44-0"></span>**Realtek HD Audio Driver Installation**

1. Insert the DVD that comes with the board. Click *Intel* and then *Intel(R) 8 Series Chipset Drivers*.

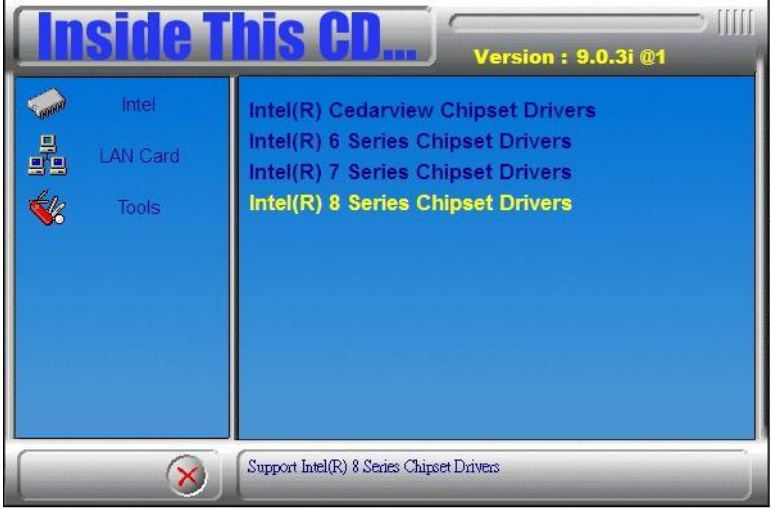

2. Click *Realtek High Definition Audio Driver.*

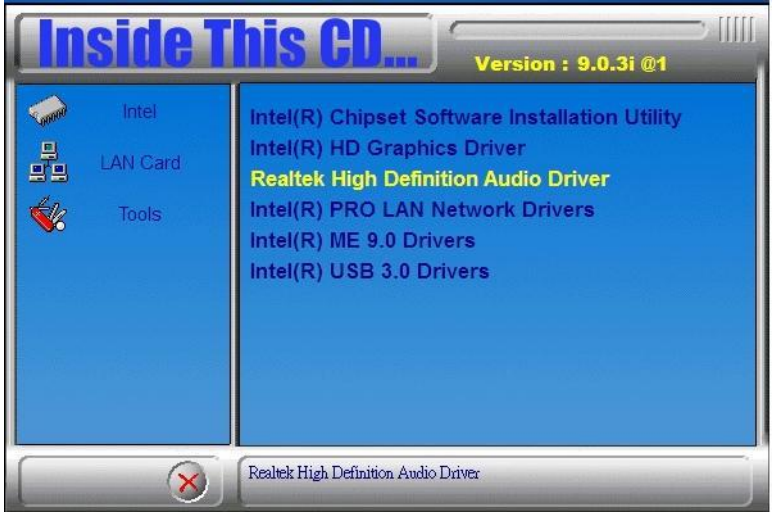

3. On the Welcome to the InstallShield Wizard screen, click *Yes* to proceed with and complete the installation process.

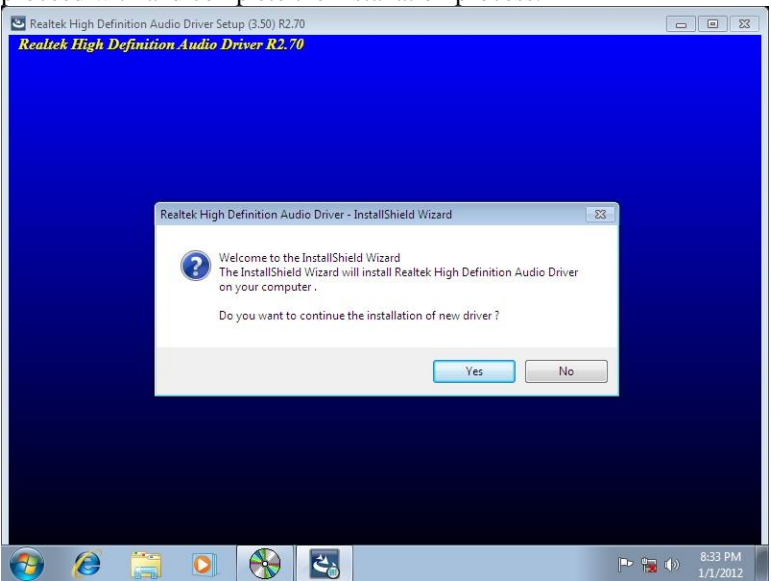

4. The InstallShield Wizard Complete. Click *Finish* to restart the computer and for changes to take effect.

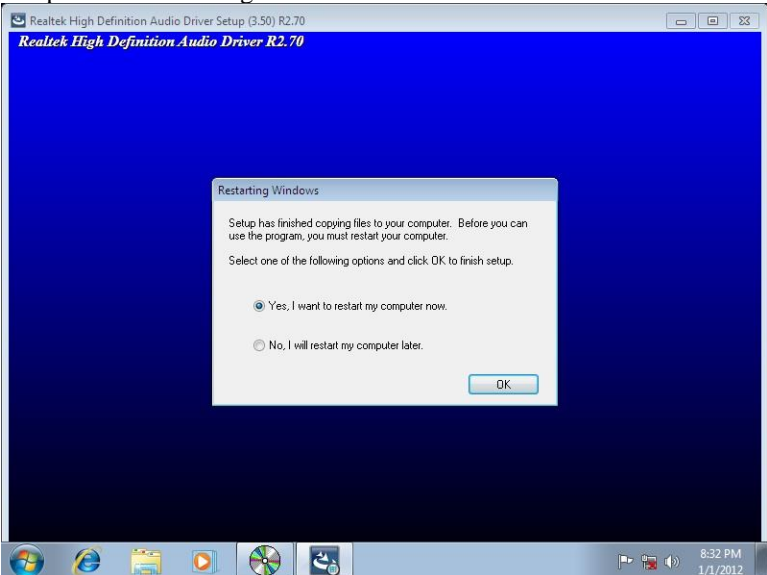

42 ET950 User's Manual

# <span id="page-46-0"></span>**LAN Drivers Installation**

1. Insert the DVD that comes with the board. Click *Intel* and then *Intel(R) 8 Series Chipset Drivers*.

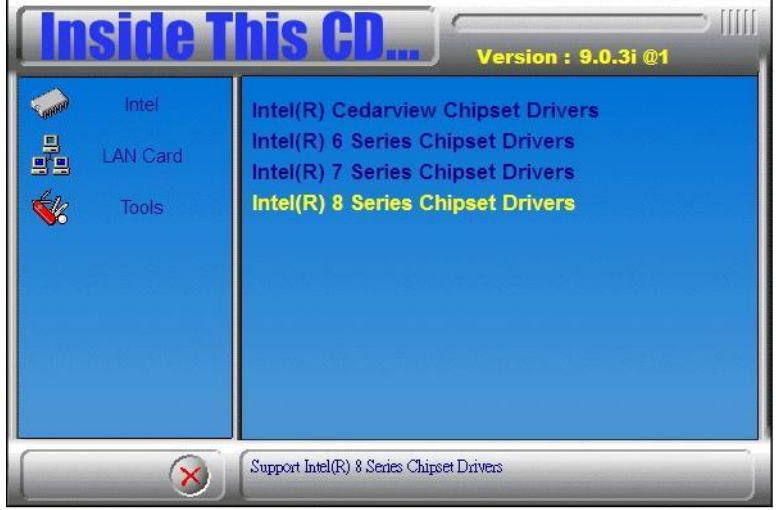

2. Click *Intel(R) PRO LAN Network Driver.*

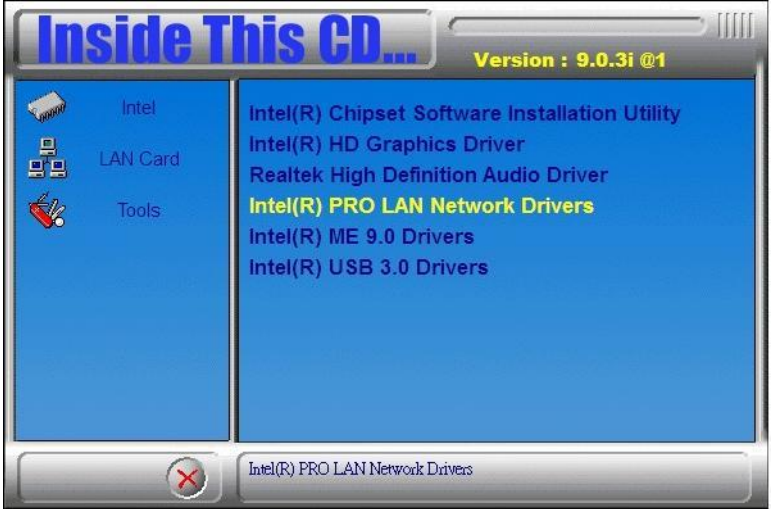

#### 3. Click *Install Drivers and Software.*

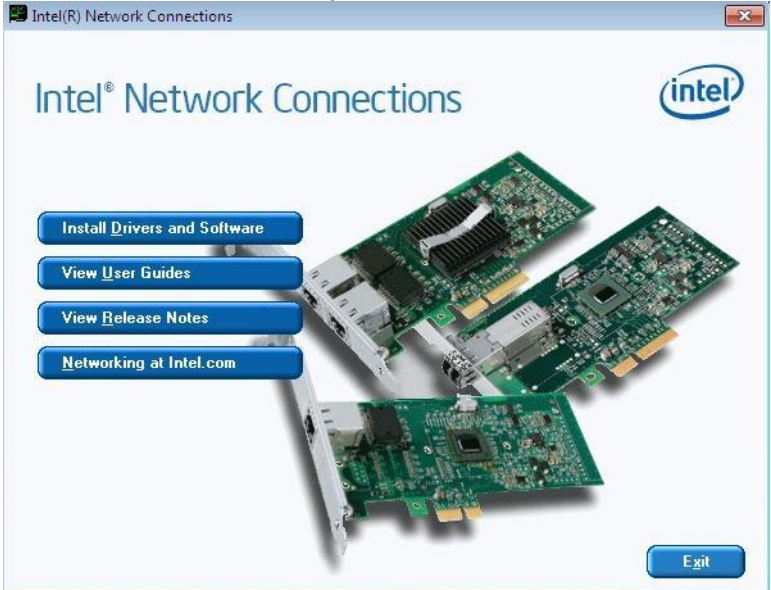

#### 4. When the Welcome screen appears, click *Next*.

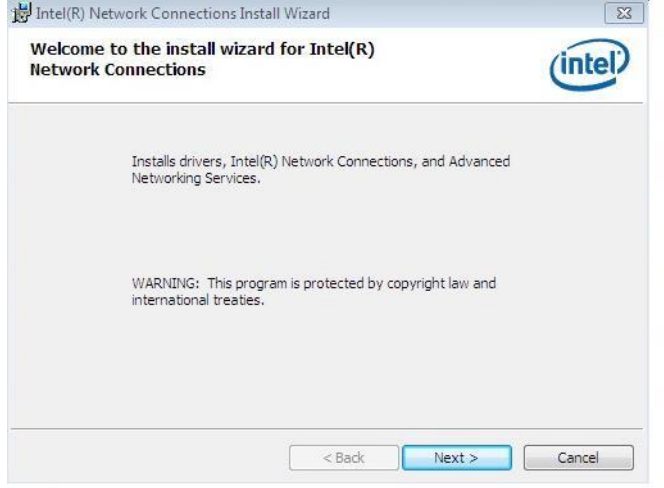

# 5. Click *Next* to to agree with the license agreement.

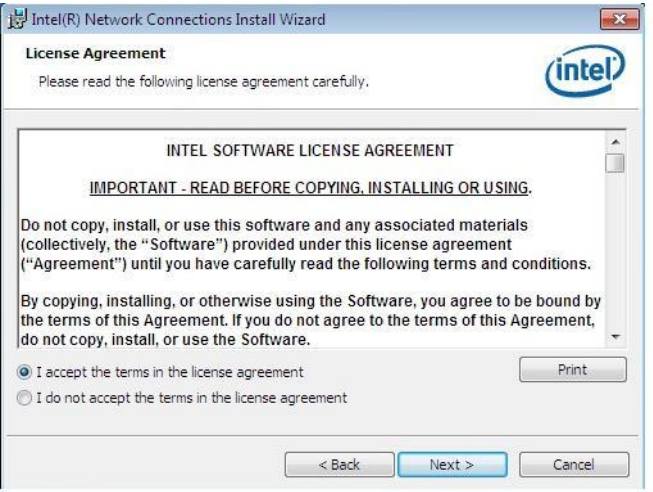

#### 6. Click the checkbox for **Drivers** in the Setup Options screen to select it and click **Next** to continue.

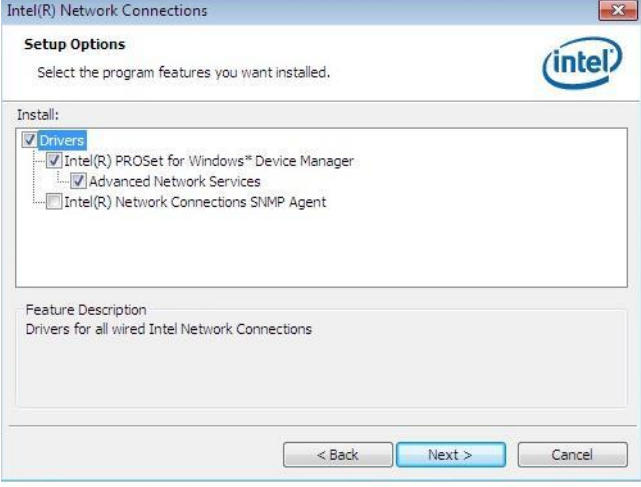

7. The wizard is ready to begin installation. Click *Install* to begin the installation.

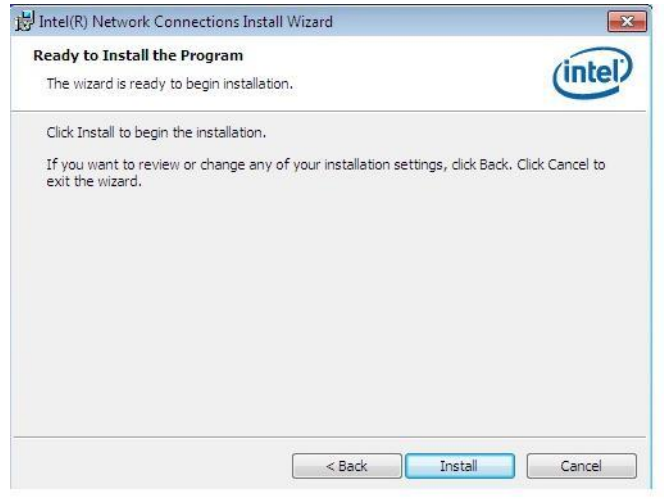

#### 8. When InstallShield Wizard is complete, click *Finish*.

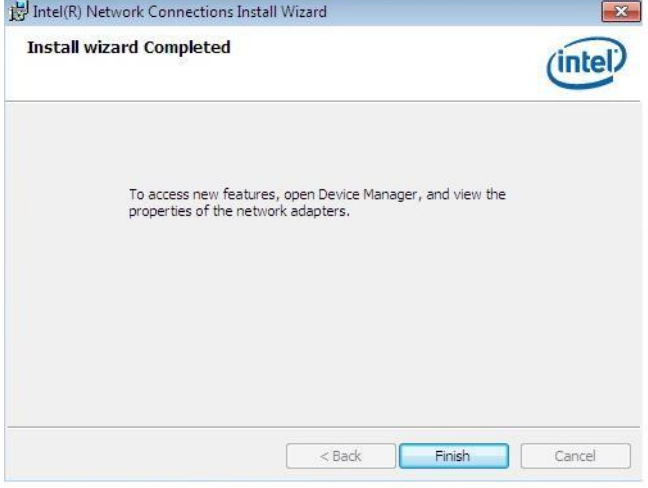

# **Intel® Management Engine Interface**

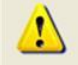

The following application requires Microsoft .NET Framework 3.5 or later: Intel® Management Engine Components. Please install the latest version of Microsoft .NET Framework from Microsoft Download Center to run this application correctly.

#### **Follow the steps below to install the Intel Management Engine.**

1. Insert the DVD that comes with the board. Click *Intel* and then *Intel(R) 8 Series Chipset Drivers* and then *Intel(R) AMT 9.0 Drivers*.

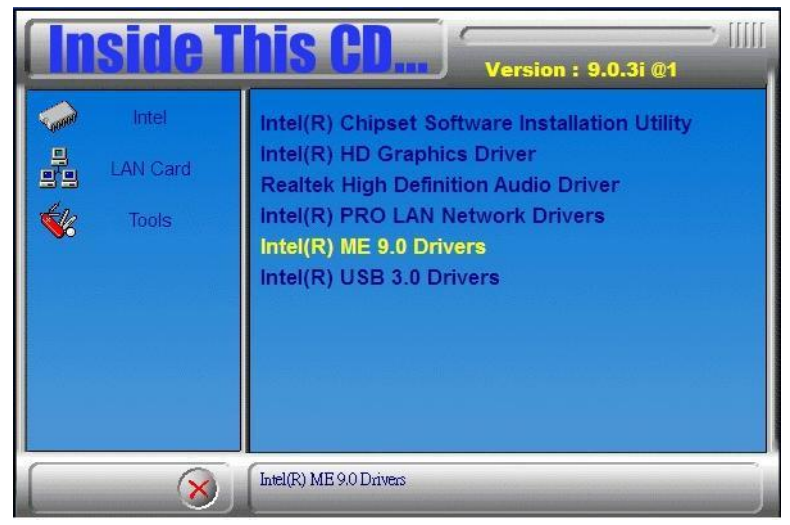

2. When the Welcome screen to the InstallShield Wizard for Intel® Management Engine Components, click the checkbox for **Install Intel® Control Center** & click *Next*.

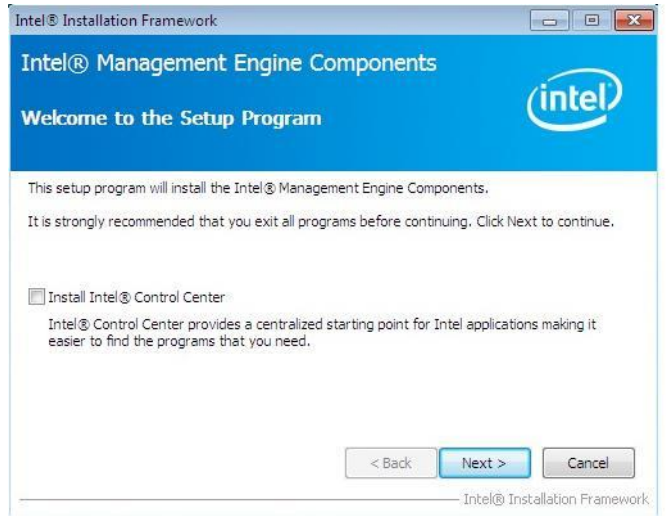

#### 3. Click *Yes* to to agree with the license agreement.

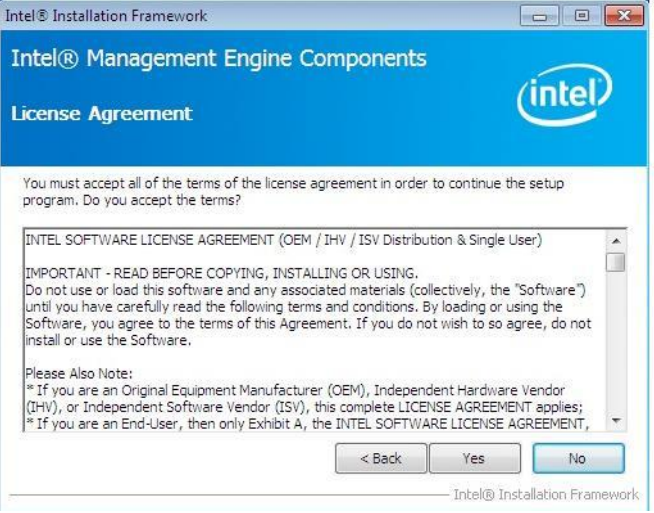

4. When the Setup Progress screen appears, click *Next*. Then, click *Finish* when the setup progress has been successfully installed.

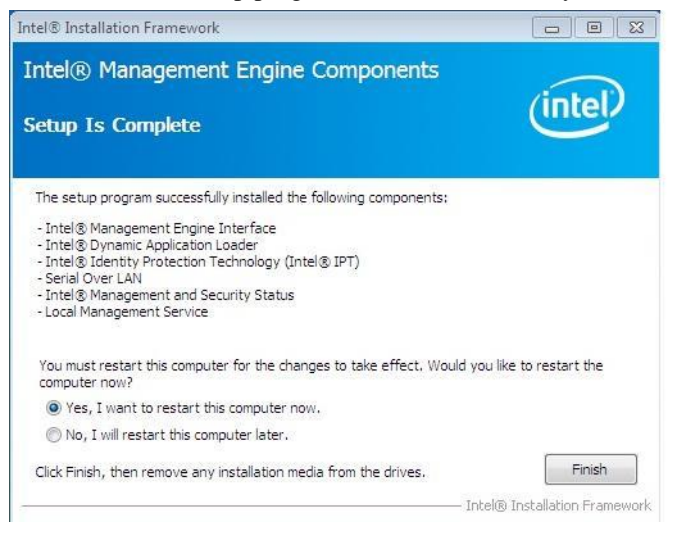

# <span id="page-53-0"></span>**Intel® USB 3.0 Drivers**

1. Insert the DVD that comes with the board. Click *Intel* and then *Intel(R) 8 Series Chipset Drivers*.

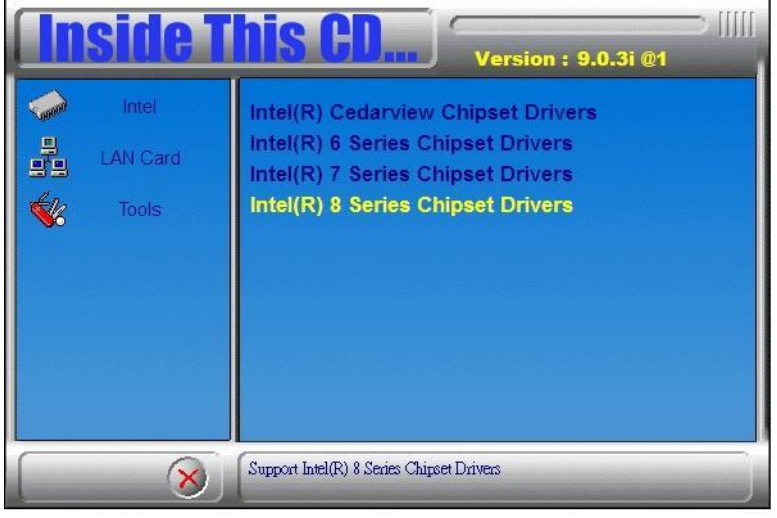

2. Click *Intel(R) USB 3.0 Drivers.*

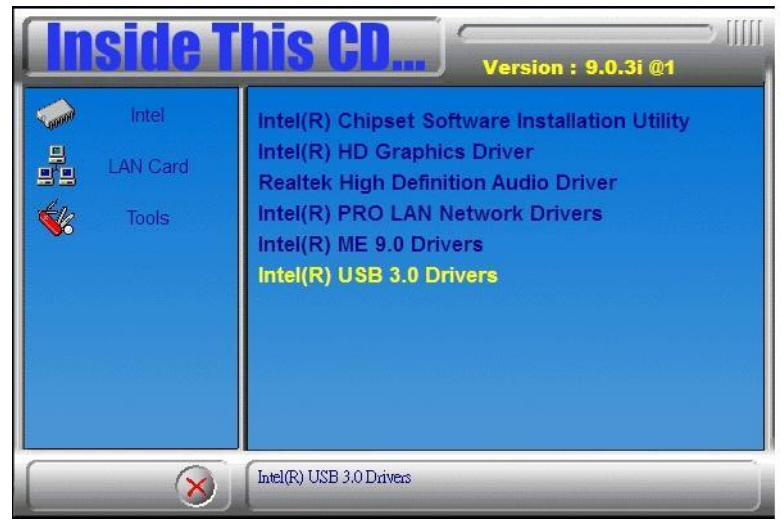

3. When the Welcome screen to the InstallShield Wizard for Intel® USB 3.0 eXtensible Host Controller Driver, click *Next*.

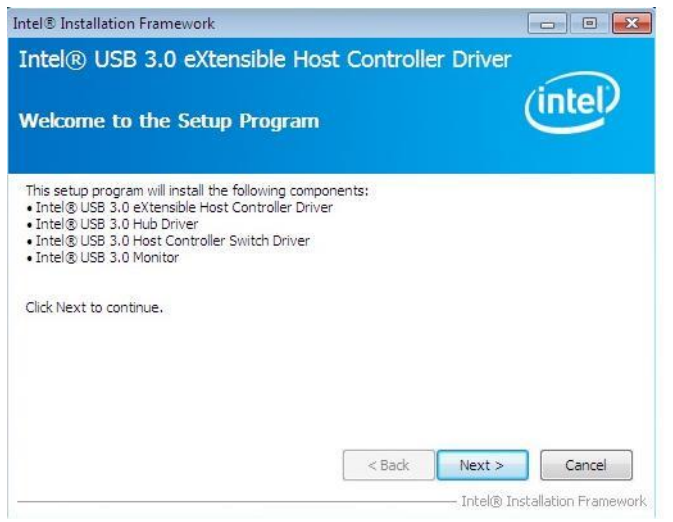

#### 4. Click *Yes* to to agree with the license agreement and continue the installation.

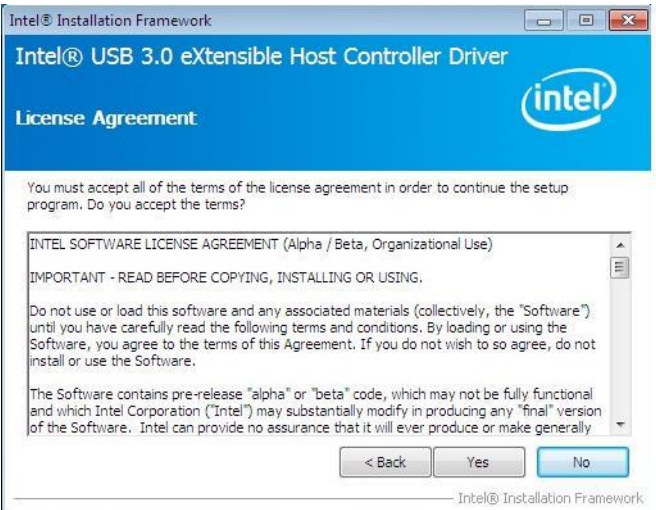

5. On the Readme File Information screen, click *Next* to continue the installation of the Intel® USB 3.0 eXtensible Host Controller Driver.

6. Setup complete. Click *Finish* to restart the computer and for changes to take effect.

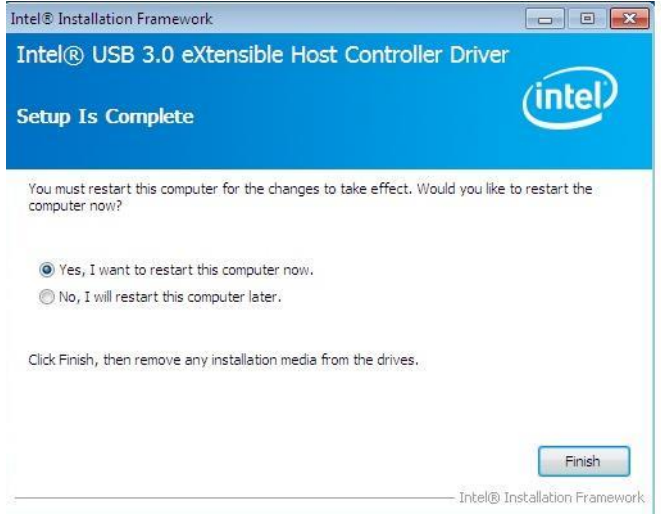

# **Appendix**

# **A. I/O Port Address Map**

Each peripheral device in the system is assigned a set of I/O port addresses which also becomes the identity of the device. The following table lists the I/O port addresses used.

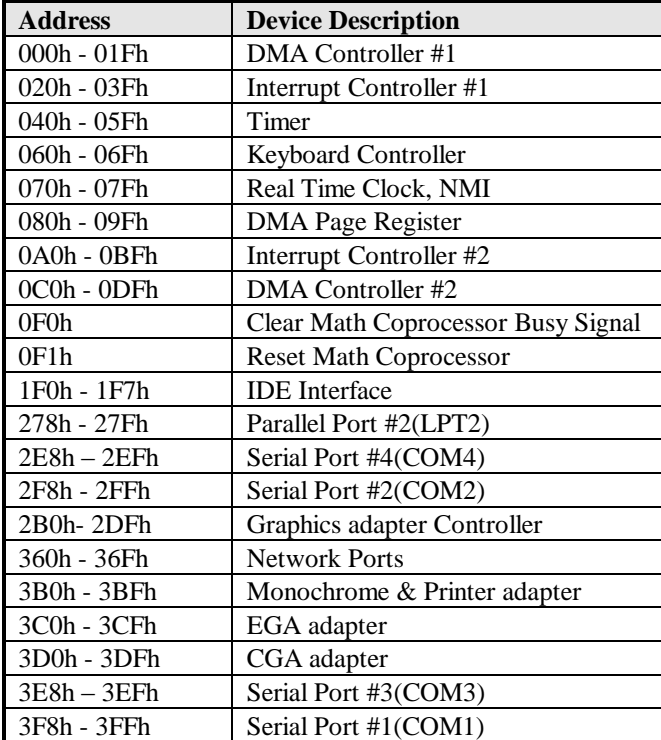

# **B. Interrupt Request Lines (IRQ)**

Peripheral devices use interrupt request lines to notify CPU for the service required. The following table shows the IRQ used by the devices on board.

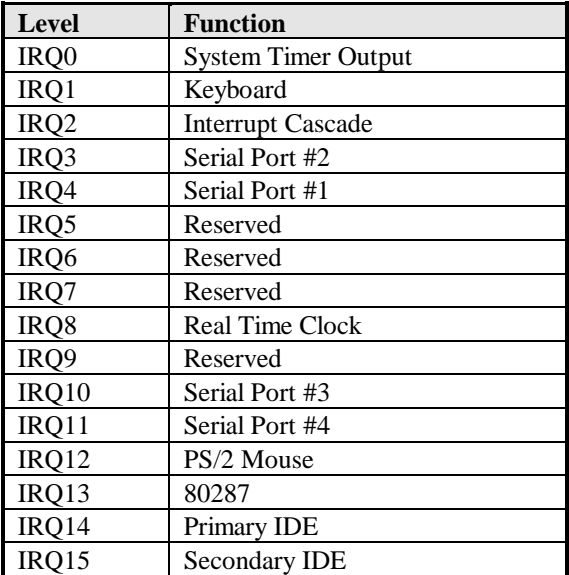

# **C. Digital I/O Sample Code**

File of the NCT5523D.H

//--------------------------------------------------------------------------- // THIS CODE AND INFORMATION IS PROVIDED "AS IS" WITHOUT WARRANTY OF ANY // KIND, EITHER EXPRESSED OR IMPLIED, INCLUDING BUT NOT LIMITED TO THE // IMPLIED WARRANTIES OF MERCHANTABILITY AND/OR FITNESS FOR A PARTICULAR // PURPOSE. //--------------------------------------------------------------------------- #ifndef NCT5523D H #define \_\_NCT5523D\_H 1 //--------------------------------------------------------------------------- #define NCT5523D\_INDEX\_PORT (NCT5523D\_BASE) #define NCT5523D\_DATA\_PORT (NCT5523D\_BASE+1) //--------------------------------------------------------------------------- #define NCT5523D\_REG\_LD 0x07 //--------------------------------------------------------------------------- #define NCT5523D\_UNLOCK 0x87 #define NCT5523D\_LOCK 0xAA //-------------------------------------------------------------------------- unsigned int Init\_NCT5523D(void); void Set\_NCT5523D\_LD( unsigned char); void Set\_NCT5523D\_Reg( unsigned char, unsigned char); unsigned char Get\_NCT5523D\_Reg( unsigned char); //--------------------------------------------------------------------------- #endif //\_\_NCT5523D\_H

File of the MAIN.CPP

```
//---------------------------------------------------------------------------
// THIS CODE AND INFORMATION IS PROVIDED "AS IS" WITHOUT WARRANTY OF ANY 
// KIND, EITHER EXPRESSED OR IMPLIED, INCLUDING BUT NOT LIMITED TO THE 
// IMPLIED WARRANTIES OF MERCHANTABILITY AND/OR FITNESS FOR A PARTICULAR 
// PURPOSE. 
//---------------------------------------------------------------------------
#include <dos.h>
#include <conio.h>
#include <stdio.h>
#include <stdlib.h>
#include "NCT5523D.H"
//---------------------------------------------------------------------------
int main (void);
void Dio5Initial(void);
void Dio5SetOutput(unsigned char);
unsigned char Dio5GetInput(void);
void Dio5SetDirection(unsigned char);
unsigned char Dio5GetDirection(void);
//---------------------------------------------------------------------------
int main (void)
{
      char SIO;
      SIO = Init_NCT5523D();if (SIO == 0){
             printf("Can not detect Nuvoton NCT5523D, program abort.\n");
             return(1);
      }
      Dio5Initial();
      //for GPIO20..27
      Dio5SetDirection(0x0F); //GP20..23 = input, GP24..27=output
      printf("Current DIO direction = 0x\%X\ln", Dio5GetDirection());
      printf("Current DIO status = 0x\%X\ln", Dio5GetInput());
      printf("Set DIO output to high\n");
      Dio5SetOutput(0x0F);
      printf("Set DIO output to low\n");
      Dio5SetOutput(0x00);
      return 0;
}
//---------------------------------------------------------------------------
```

```
void Dio5Initial(void)
{
     unsigned char ucBuf;
  ucBuf = Get_NCT5523D_Reg(0x1C);ucBuf &= \sim0x02;
   Set_NCT5523D_Reg(0x1C, ucBuf);
     Set_NCT5523D_LD(0x07); //switch to logic device 7
     //enable the GP2 group
     ucBuf = Get_NCT5523D_Reg(0x30);ucBuf = 0x04;Set_NCT5523D_Reg(0x30, ucBuf);
}
//---------------------------------------------------------------------------
void Dio5SetOutput(unsigned char NewData)
{
     Set_NCT5523D_LD(0x07); //switch to logic device 7
     Set_NCT5523D_Reg(0xE1, NewData);
}
//---------------------------------------------------------------------------
unsigned char Dio5GetInput(void)
{
     unsigned char result;
     Set_NCT5523D_LD(0x07); //switch to logic device 7
     result = Get_NCT5523D_Reg(0xE1);
     return (result);
}
//---------------------------------------------------------------------------
void Dio5SetDirection(unsigned char NewData)
{
     //NewData : 1 for input, 0 for output
     Set_NCT5523D_LD(0x07); //switch to logic device 7
     Set_NCT5523D_Reg(0xE8, NewData);
}
//---------------------------------------------------------------------------
unsigned char Dio5GetDirection(void)
{
     unsigned char result;
     Set_NCT5523D_LD(0x07); //switch to logic device 7
     result = Get_NCT5523D_Reg(0xE8);return (result);
}
//---------------------------------------------------------------------------
```
File of the NCT5523D.CPP

```
//---------------------------------------------------------------------------
// THIS CODE AND INFORMATION IS PROVIDED "AS IS" WITHOUT WARRANTY OF ANY
// KIND, EITHER EXPRESSED OR IMPLIED, INCLUDING BUT NOT LIMITED TO THE
// IMPLIED WARRANTIES OF MERCHANTABILITY AND/OR FITNESS FOR A PARTICULAR
// PURPOSE.
//---------------------------------------------------------------------------
#include "NCT5523D.H"
#include < <dos.h>
                                 //---------------------------------------------------------------------------
unsigned int NCT5523D_BASE;
void Unlock_NCT5523D (void);
void Lock_NCT5523D (void);
//---------------------------------------------------------------------------
unsigned int Init_NCT5523D(void)
{
      unsigned int result;
      unsigned char ucDid;
      NCT5523D_BASE = 0x4E;
      result = NCT5523D_BASE;
      ucDid = Get_NCT5523D_Reg(0x20);if (ucDid = 0xC4) //NCT5523D??
      { goto Init_Finish; }
      NCT5523D BASE = 0x2E;
      result = NCT5523D_BASE;
      ucDid = Get_NCT5523D_Reg(0x20);if (ucDid = 0xC4) //NCT5523D??
      { goto Init_Finish; }
      NCT5523D BASE = 0x00;
      result = NCT5523D_BASE;
Init_Finish:
      return (result);
}<br>//--
                                //---------------------------------------------------------------------------
void Unlock_NCT5523D (void)
{
      outportb(NCT5523D_INDEX_PORT, NCT5523D_UNLOCK);
      outportb(NCT5523D_INDEX_PORT, NCT5523D_UNLOCK);
}
//---------------------------------------------------------------------------
void Lock_NCT5523D (void)
{
      outportb(NCT5523D_INDEX_PORT, NCT5523D_LOCK);
}
//---------------------------------------------------------------------------
```

```
void Set_NCT5523D_LD( unsigned char LD)
{
      Unlock_NCT5523D();
      outportb(NCT5523D_INDEX_PORT, NCT5523D_REG_LD);
      outportb(NCT5523D_DATA_PORT, LD);
      Lock_NCT5523D();
}<br>//--
            //---------------------------------------------------------------------------
void Set_NCT5523D_Reg( unsigned char REG, unsigned char DATA)
{
      Unlock_NCT5523D();
      outportb(NCT5523D_INDEX_PORT, REG);
      outportb(NCT5523D_DATA_PORT, DATA);
      Lock_NCT5523D();
}
//---------------------------------------------------------------------------
unsigned char Get_NCT5523D_Reg(unsigned char REG)
{
      unsigned char Result;
      Unlock_NCT5523D();
      outportb(NCT5523D_INDEX_PORT, REG);
      Result = inportb(NCT5523D_DATA_PORT);
      Lock_NCT5523D();
      return Result;
}
//---------------------------------------------------------------------------
```
# **D. Watchdog Timer Configuration**

The WDT is used to generate a variety of output signals after a user programmable count. The WDT is suitable for use in the prevention of system lock-up, such as when software becomes trapped in a deadlock. Under these sorts of circumstances, the timer will count to zero and the selected outputs will be driven. Under normal circumstance, the user will restart the WDT at regular intervals before the timer counts to zero.

#### SAMPLE CODE:

File of the NCT5523D.H //--------------------------------------------------------------------------- // // THIS CODE AND INFORMATION IS PROVIDED "AS IS" WITHOUT WARRANTY OF ANY // KIND, EITHER EXPRESSED OR IMPLIED, INCLUDING BUT NOT LIMITED TO THE // IMPLIED WARRANTIES OF MERCHANTABILITY AND/OR FITNESS FOR A PARTICULAR // PURPOSE. // //--------------------------------------------------------------------------- #ifndef \_\_NCT5523D\_H #define \_\_NCT5523D\_H 1 //--------------------------------------------------------------------------- #define NCT5523D\_INDEX\_PORT (NCT5523D\_BASE)<br>#define NCT5523D\_DATA\_PORT (NCT5523D\_BASE+1) #define NCT5523D\_DATA\_PORT //--------------------------------------------------------------------------- #define NCT5523D\_REG\_LD //--------------------------------------------------------------------------- #define NCT5523D\_UNLOCK 0x87 #define NCT5523D\_LOCK //-------------------------------------------------------------------------- unsigned int Init\_NCT5523D(void); void Set\_NCT5523D\_LD( unsigned char); void Set\_NCT5523D\_Reg( unsigned char, unsigned char); unsigned char Get\_NCT5523D\_Reg( unsigned char); //---------------------------------------------------------------------------

#endif //\_\_NCT5523D\_H

File of the MAIN CPP.

```
//---------------------------------------------------------------------------
// 
// THIS CODE AND INFORMATION IS PROVIDED "AS IS" WITHOUT WARRANTY OF ANY 
// KIND, EITHER EXPRESSED OR IMPLIED, INCLUDING BUT NOT LIMITED TO THE 
// IMPLIED WARRANTIES OF MERCHANTABILITY AND/OR FITNESS FOR A PARTICULAR 
// PURPOSE. 
//<br>//---------------
                     //---------------------------------------------------------------------------
#include <dos.h>
#include <conio.h>
#include <stdio.h>
#include <stdlib.h>
#include "NCT5523D.H"
//---------------------------------------------------------------------------
int main (void);
void WDTInitial(void);
void WDTEnable(unsigned char);
void WDTDisable(void);
//---------------------------------------------------------------------------
int main (void)
{
      char SIO;
      SIO = Init NCT5523D();
      if (SIO == 0){
             printf("Can not detect Nuvoton NCT5523D, program abort.\n");
            return(1);}
      WDTInitial();
      WDTEnable(10);
      WDTDisable();
      return 0;
}
//---------------------------------------------------------------------------
void WDTInitial(void)
{
      unsigned char bBuf;
      Set_NCT5523D_LD(0x08); //switch to logic device 8
      bBuf = Get_NCT5523D_Reg(0x30);bBuf &=(-0x01);
      Set_NCT5523D_Reg(0x30, bBuf); //Enable WDTO
}
//---------------------------------------------------------------------------
```
## APPENDIX

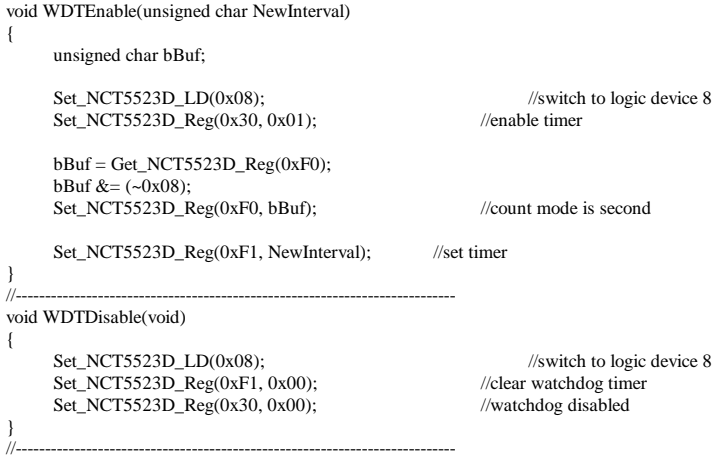

#### File of the NCT5523D.CPP

```
//---------------------------------------------------------------------------
//
// THIS CODE AND INFORMATION IS PROVIDED "AS IS" WITHOUT WARRANTY OF ANY
// KIND, EITHER EXPRESSED OR IMPLIED, INCLUDING BUT NOT LIMITED TO THE
// IMPLIED WARRANTIES OF MERCHANTABILITY AND/OR FITNESS FOR A PARTICULAR
// PURPOSE.
//<br>//-----------
                      //---------------------------------------------------------------------------
#include "NCT5523D.H"
#include <dos.h>
                              \mathcal{N}^{\prime\prime}unsigned int NCT5523D_BASE;
void Unlock_NCT5523D (void);
void Lock_NCT5523D (void);
//---------------------------------------------------------------------------
unsigned int Init_NCT5523D(void)
{
     unsigned int result;
     unsigned char ucDid;
     NCT5523D_BASE = 0x4E;result = NCT5523D_BASE;
     ucDid = Get_NCT5523D_Reg(0x20);
     if (ucDid = 0xC4) //NCT5523D??
      { goto Init_Finish; }
     NCT5523D_BASE = 0x2E;
     result = NCT5523D_BASE;
     ucDid = Get_NCT5523D_Reg(0x20);
     if (ucDid = 0xC4) //NCT5523D??
     { goto Init_Finish; }
     NCT5523DBASE = 0x00;
     result = NCT5523D_BASE;
Init_Finish:
     return (result);
}
//---------------------------------------------------------------------------
void Unlock_NCT5523D (void)
{
     outportb(NCT5523D_INDEX_PORT, NCT5523D_UNLOCK);
     outportb(NCT5523D_INDEX_PORT, NCT5523D_UNLOCK);
}
//---------------------------------------------------------------------------
void Lock_NCT5523D (void)
{
     outportb(NCT5523D_INDEX_PORT, NCT5523D_LOCK);
}
//---------------------------------------------------------------------------
```
#### **APPENDIX**

```
void Set_NCT5523D_LD( unsigned char LD)
{
     Unlock_NCT5523D();
     outportb(NCT5523D_INDEX_PORT, NCT5523D_REG_LD);
     outportb(NCT5523D_DATA_PORT, LD);
     Lock_NCT5523D();
}<br>//--
            //---------------------------------------------------------------------------
void Set_NCT5523D_Reg( unsigned char REG, unsigned char DATA)
{
     Unlock_NCT5523D();
     outportb(NCT5523D_INDEX_PORT, REG);
     outportb(NCT5523D_DATA_PORT, DATA);
     Lock_NCT5523D();
}
//---------------------------------------------------------------------------
unsigned char Get_NCT5523D_Reg(unsigned char REG)
{
      unsigned char Result;
      Unlock_NCT5523D();
      outportb(NCT5523D_INDEX_PORT, REG);
      Result = inportb(NCT5523D_DATA_PORT);
     Lock_NCT5523D();
     return Result;
}
```